#### **BAB I PENDAHULUAN**

#### A. Latar Belakang Kegiatan Pelatihan

BKS SD/MI Muhammadiyah/Aisyiyah Kabupaten Bantul merupakan wadah dari seluruh SD/MI Muhammadiyah/Aisyiyah di Kabupaten Bantul. BKS Kabupaten Bantul mempunyai program kerja untuk mengembangkan, meningkatkan dan menciptakan daya saing civitas yaitu guru SD/MI Muhammadiyah/Aisyiyah sehingga tercipta pengajar yang unggul disertai pemanfaatan teknologi untuk peningkatan kualitas publikasi dan dokumentasi dalam menunjang pembelajaran.

Di BKS SD/MI Muhammadiyah/Aisyiyah Kabupaten Bantul, permasalahan yang terjadi adalah sebagian besar guru belum memanfaatkan teknologi untuk membantu pembelajaran salah satunya dalam membuat kuis. Saat ini guru membuat kuis dan meminta murid untuk menuliskan jawabannya pada kertas kemudian dikumpulkan. Permasalahan yang lain yaitu guru juga perlu mengoreksi hasil pekerjaan muridnya secara manual satu per satu kemudian menjelaskan jawaban yang benar di kelas. Proses tersebut membutuhkan banyak waktu. Padahal kuis sering diadakan terutama setelah materi selesai disampaikan bahkan bisa secara mendadak untuk mengetahui kesiapan dan ketercapaian kompetensi muridnya. Selain itu, berkas lembar kerja dari peserta kuis juga hanya sekali digunakan dan menumpuk. Oleh karena itu, dalam kegiatan PPM ini akan dilaksanakan pelatihan pembuatan kuis online untuk perwakilan Guru SD/MI pada BKS SD/MI Muhammadiyah/Aisyiyah Kabupaten Bantul. Kuis online mudah dibuat dan digunakan, dapat dilaksanakan sewaktu-waktu, diakses dari mana saja, mempunyai sistem pewaktuan, sistem penilaian yang otomatis disertai penjelasan jawaban yang benar dan tersimpan berkasnya dalam bentuk softcopy.

Metode yang digunakan dalam kegiatan pelatihan ini adalah persiapan sebelum pelatihan, pemaparan pengetahuan tentang kuis online, pelatihan, pendampingan dan evaluasi. Persiapan sebelum pelatihan digunakan untuk mengidentifikasi materi yang dibutuhkan oleh guru dan membuat modul pelatihannya. Pemaparan pengetahuan digunakan untuk menjelaskan definisi kuis online, teknologi, dan jenis-jenisnya. Pelatihan dilaksanakan untuk menambah keterampilan guru dalam membuat dan menyelenggarakan kuis online. Pendampingan dilaksanakan untuk mendampingi guru dalam membuat konten kuis online yang lebih bervariasi dan menyelenggarakannya melalui media yang berbeda-beda.

Hasil dari kegiatan pelatihan ini adalah guru dapat memanfaatkan teknologi dalam membuat dan melaksanakan kuis online. Dengan adanya pelatihan kuis online diharapkan dapat membantu mempermudah kegiatan pembelajaran di setiap sekolah di BKS Kabupaten Bantul. Luaran yang akan dihasilkan yaitu modul pelatihan pembuatan kuis online, video kegiatan dan hasil pencapaian kegiatan pelatihan.

#### B. Urgensi Kegiatan Pelatihan

Pentingnya kegiatan ini untuk dilaksanakan adalah agar bisa membantu para guru dalam membuat kuis online dengan *Easy Test Maker*. Sehingga para guru tidak perlu menghabiskan banyak kertas yang dirasa kurang efektif dalam mengajar. Pada kegiatan ini juga terdapat sesi tanya jawab dan penggunaan aplikasi secara langsung, sehingga peserta dapat memahami apa yang kami sampaikan.

### **BAB II TUJUAN KEGIATAN PELATIHAN**

Tujuan pelaksanaan pelatihan ini bagi SD/MI Muhammadiyah/Aisyiyah, yaitu:

- 1. Memberikan kontribusi berbasis teknologi informasi dalam peningkatan kualitas sekolah dan guru di SD/MI Muhammadiyah/Aisyiyah.
- 2. Mendukung tercapainya program kerja serta visi misi pembelajaran di SD/MI Muhammadiyah/Aisyiyah.
- 3. Terlaksananya pengabdian berupa pelatihan pembuatan kuis online menggunakan *Easy Test Maker* kepada guru di SD/MI Muhammadiyah/Aisyiyah.
- 4. Terlaksananya pengabdian berupa pendampingan pembuatan kuis online menggunakan *Easy Test Maker* kepada guru di SD/MI Muhammadiyah/Aisyiyah.

### **BAB III SASARAN DAN MANFAAT KEGIATAN PELATIHAN**

#### **A. Sasaran**

Target capaian dalam kegiatan pelatihan ini adalah :

- 1. Modul Pelatihan pembuatan kuis online.
- 2. Video kegiatan.
- 3. Hasil pencapaian kegiatan pelatihan yang ditunjukkan pada tabel 3.1.

| No. | <b>Hasil Pencapaian</b>      | Ada | <b>Tidak</b> |
|-----|------------------------------|-----|--------------|
| 1.  | Pengetahuan meningkat        | v   |              |
| 2.  | Keterampilan meningkat       | v   |              |
| 3.  | Kesehatan meningkat          |     | v            |
| 4.  | Pendapatan meningkat         |     | v            |
| 5.  | Pelayanan meningkat          | ν   |              |
| 6.  | Kualitas mengajar meningkat  | v   |              |
| 7.  | Jumlah produk meningkat      |     | v            |
| 8.  | Jenis produk meningkat       |     | v            |
| 9.  | Kapasitas produksi meningkat |     | v            |
| 10. | Kemampuan manajemen          | v   |              |
| 11. | Keuntungan meningkat         |     | v            |
| 12. | Produk tersertifikasi        |     | ν            |
| 13. | Produk terstandarisasi       |     | v            |

Tabel 3.1. Hasil pencapaian kegiatan pelatihan

#### **B. Manfaat**

Manfaat pelaksanaan pelatihan ini bagi SD/MI Muhammadiyah/Aisyiyah, yaitu :

- a. Membantu mempermudah kegiatan pembelajaran.
- b. Memudahkan guru dalam memberikan soal latihan kepada murid.
- c. Memudahkan guru dalam mengoreksi soal latihan.
- d. Meningkatkan produktivitas kegiatan belajar mengajar di kelas.

### **BAB IV PELAKSANAAN KEGIATAN PELATIHAN**

#### **A. Tempat**

Kerja praktek telah dilaksanakan di SD Unggulan Aisyiyah Bantul di Kabupaten Bantul.

#### **B. Waktu**

Kerja praktek telah dilaksanakan dalam dua hari pada hari Jum'at dan Sabtu tanggal 3-4 Mei 2019 pukul 08.00-15.00 WIB.

#### **C. Rincian Pelaksanaan**

Rincian pelaksanaan kerja praktek dapat dilihat pada tabel 4.1 dibawah ini.

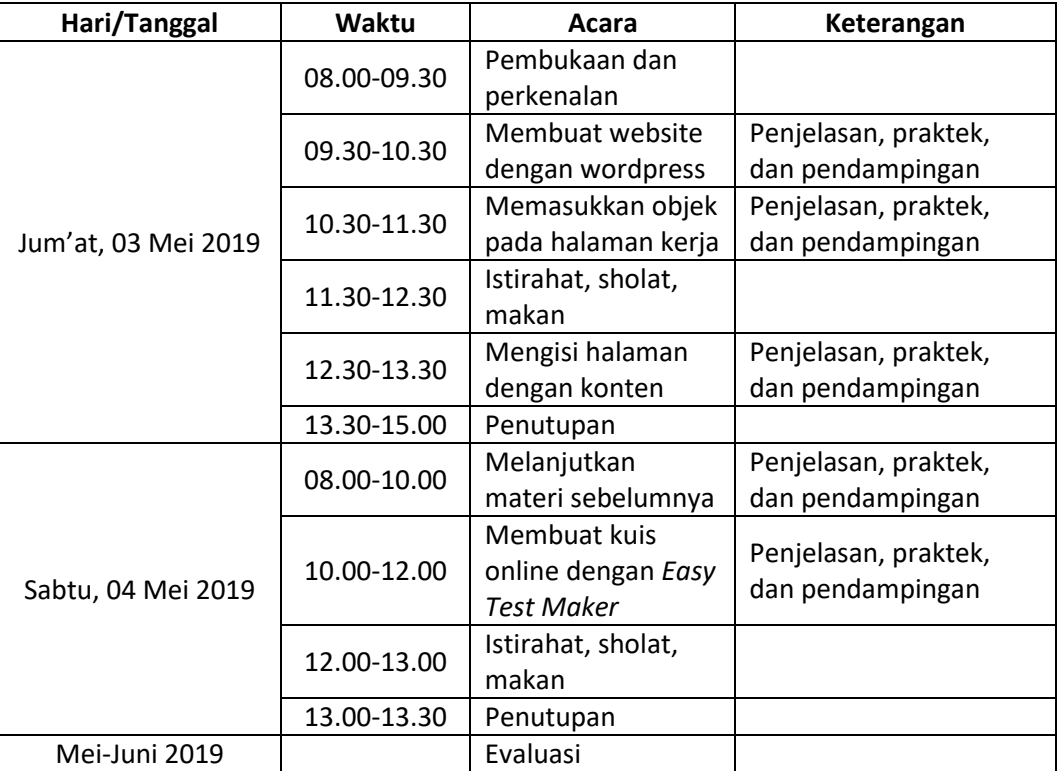

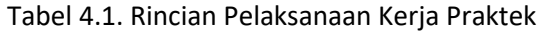

#### **BAB V METODE YANG DITERAPKAN**

#### **A. Pra Pelatihan**

Sebelum melaksanakan pelatihan, dilakukan beberapa persiapan dan kegiatan sebagai berikut.

- 1. Analisis kebutuhan untuk menyusun materi pelatihan.
- 2. Pembuatan konsep pelatihan.
- 3. Pembuatan modul pelatihan.
- 4. Pembuatan kuisioner.

#### **B. Pelaksanaan**

Pada saat pelatihan dilakukan beberapa kegiatan sebagai berikut.

- 1. Memberikan modul kepada peserta sehingga peserta lebih mudah dalam memahami materi yang diberikan.
- 2. Menjelaskan tentang kuis online mulai dari pengertian, teknologi yang digunakan, dan jenis-jenis kuis online.
- 3. Memberikan bimbingan atau pendampingan terhadap peserta dalam penggunaan komputer dan pembuatan kuis online agar lebih bervariasi.
- 4. Memberikan contoh pembuatan kuis online sehingga diharapkan peserta dapat lebih paham dalam membuat kuis online.
- 5. Praktik membuat kuis online dengan bimbingan pemateri dan asisten pemateri.

#### **C. Kuisioner**

Kuisioner ini dibagi menjadi dua yaitu kuisioner pra pelatihan dan kuisioner pasca pelatihan dengan tujuan agar hasil dari sebelum pelatihan dengan setelah pelatihan dapat dibandingkan.

1. Kuisioner Pra Pelatihan

Pada kuisioner pra pelatihan ada sekitar 22 dari 28 peserta yang hadir telah mengisi kuisioner. Hasil kuisioner pra pelatihan dapat dilihat pada table 5.1 dibawah ini.

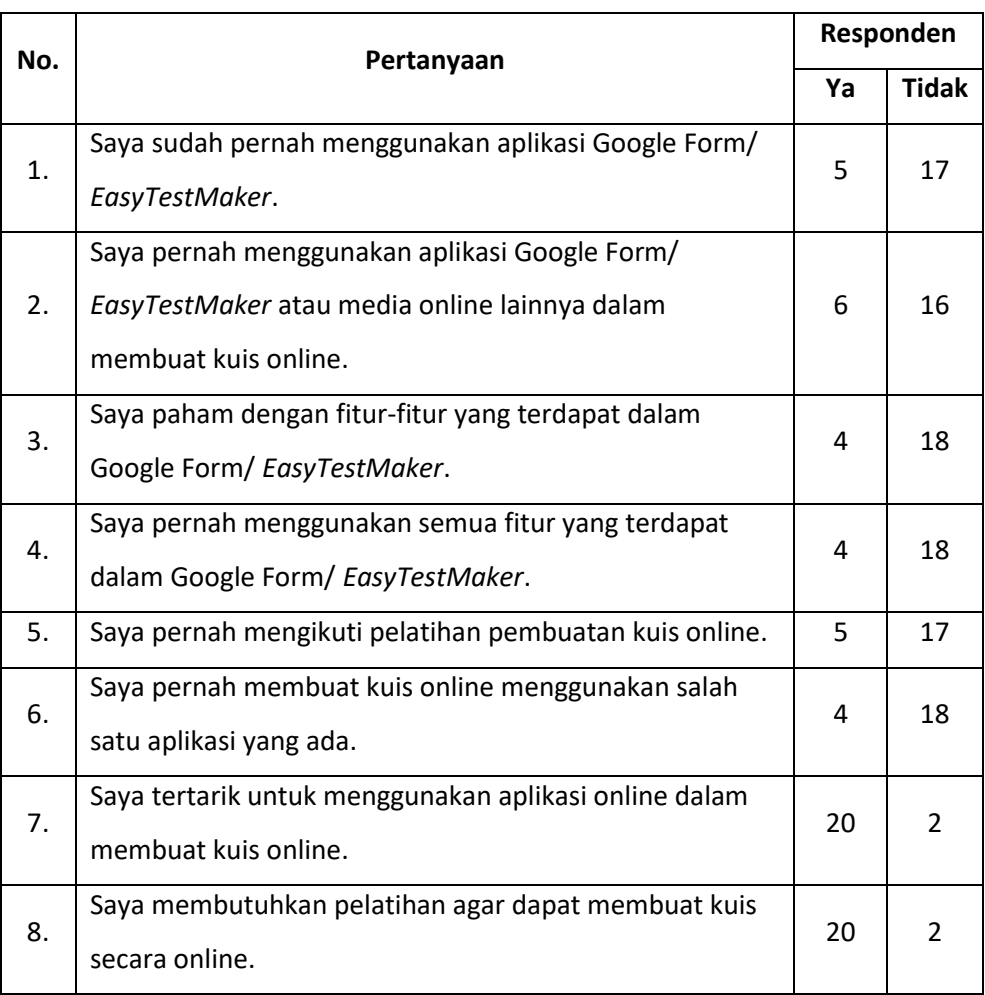

#### Tabel 5.1. Hasil kuisioner pra pelatihan

#### 2. Kuisioner Pasca Pelatihan

Pada kuisioner pasca pelatihan ada sekitar 14 dari 28 peserta yang hadir telah mengisi kuisioner. Hasil kuisioner pasca pelatihan dapat dilihat pada table 5.2 dibawah ini.

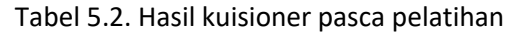

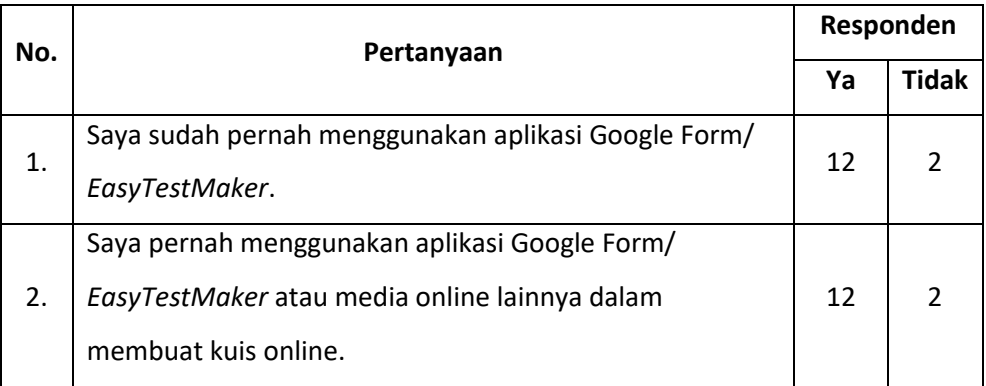

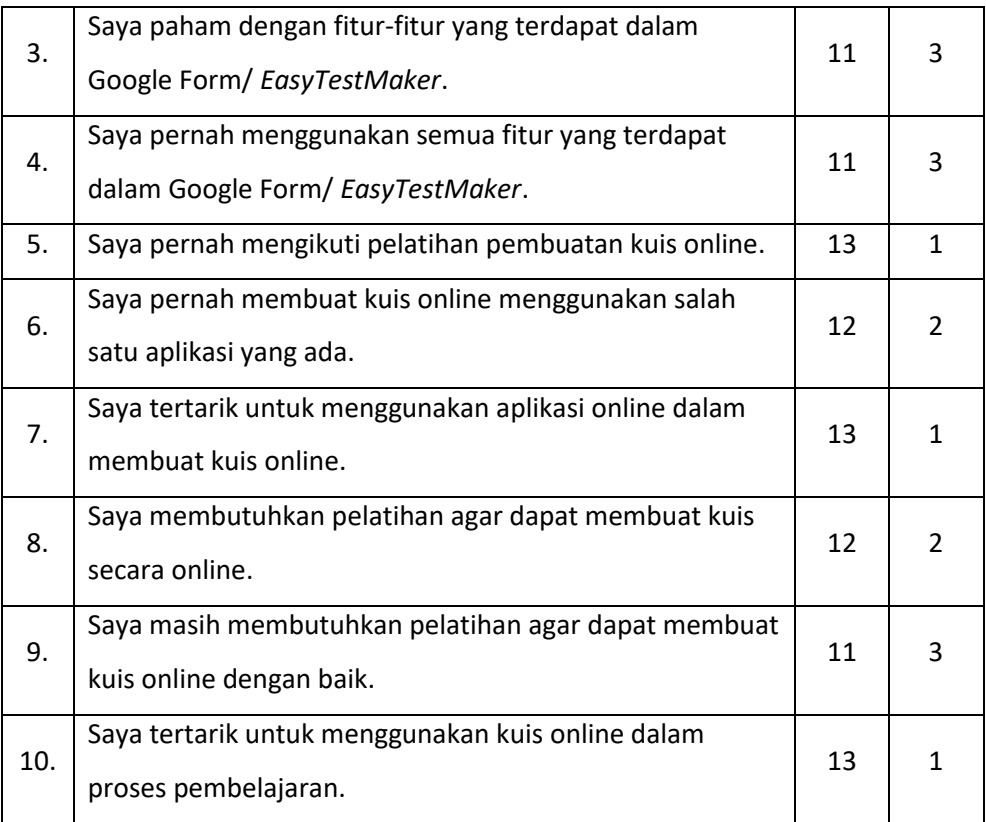

#### **D. Tugas**

Setelah pelatihan selesai dilaksanakan, peserta diberikan tugas berupa membuat soal dengan *easy test maker* agar peserta dapat memahami sendiri materi yang telah diajarkan dengan mencobanya.

#### **E. Evaluasi**

Waktu pelatihan yang dilaksanakan dan fasilitas internet masih harus ditambah lagi mengingat kuis online ini membutuhkan koneksi internet agar dapat terkoneksi ke *easy test maker* dan sebagian besar dari peserta belum pernah membuat kuis online.

### **BAB VI KENDALA PELAKSANAAN PELATIHAN**

Adapun kendala yang dialami pada saat pelaksanaan kerja praktek ini yaitu :

- 1. Sebagian besar peserta yang mengikuti pelatihan jarang menggunakan komputer, sehingga menghambat dalam pembelajaran pembuatan kuis online.
- 2. Kurangnya jaringan internet yang disediakan pada tempat pelatihan sehingga peserta mengalami kesulitan.
- 3. Pemaparan materi yang terlalu cepat sehingga peserta mengalami kesulitan dalam mengikuti.

#### **BAB VII KESIMPULAN DAN SARAN**

#### **A. Kesimpulan**

Kegiatan pelatihan pembuatan kuis online untuk para guru di SD/MI Muhammadiyah/Aisyiyah dalam rangka pengabdian masyarakat telah berjalan dengan baik. Pelatihan tersebut memberi manfaat yaitu guru mampu membuat soal latihan menggunakan *easy test maker* secara online, para guru dapat memaksimalkan kegiatan belajar mengajar di kelas, terjadi peningkatan pemahaman peserta terhadap aplikasi dari 18,18% menjadi 78,57% berdasarkan kuisioner, dan 92,86% dari peserta akan menerapkan kuis online dalam proses belajar mengajarnya.

#### **B. Saran**

Pelatihan pembuatan kuis online menggunakan *easy test maker* ini masih harus dilakukan secara berkala agar guru mahir dan terbiasa menggunakan *easy test maker* dengan baik dan dapat memaksimalkan kemampuan dalam penggunaan *easy test maker* ini.

#### **Lampiran**

Lampiran 1. Surat Permohonan PPM

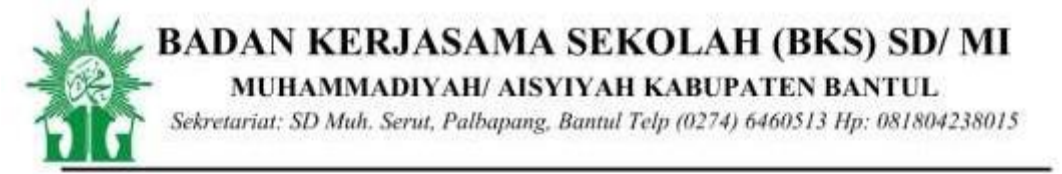

: 07/BKS/II/2019 No

: Permobonan Pemateri Hal

Lamp : 1 lembar

Yth.

Kepala LPPM UAD

Di Universitas Ahmad Dahlan Yogyakarta

Assalamu'alaikum.Wr.Wb

Alhamdulillahirobbil 'alamin, segala puji hanya bagi Alloh SWT atas rahmat dan hidayah - Nya, Sholawat dan salam semoga tetap terlimpahkan pada junjungan Nabi Muhammad Shollallohu Alaihi Wassalam.

Selanjutnya kami Pengurus BKS SD/MI Muhammadiyah/Aisyiyah Kab Bantul bermaksud mengajukan permohonan Pemateri dalam peningkatan kompetensi guru-guru perwakilan seluruh guruguru SD Muhammadiyah se-Bantul dalam bidang IT yaitu memanfaatkan kuis online sebagai media pembelajaran yang insya Allah akan dilaksanakan pada:

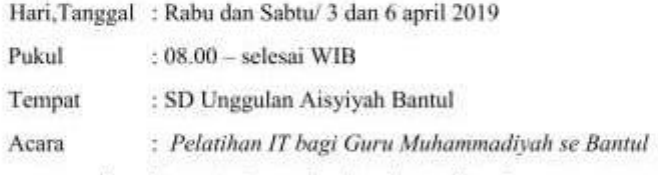

Adapun nara sumber dan materi yang kami mohon terlampir.

Demikian permohonan ini kami sampaikan, atas perhatian dan terkabulnya permohonan ini diucapkan jazakumullah.

Wassalamu'alaikum. Wr. Wb

Hormat kami,

Ketua

Heriyanto, M.Pd

NBM, 928178

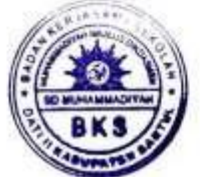

Sekretaris

Suwardi, S.Pd.Si. NBM, 949164

20 Februari

Bantul, 15 Jumadil Akhir 1440 H

2019 M

#### Lampiran 2. Surat Ucapan Terimakasih

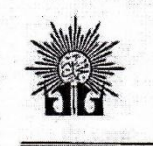

## **BADAN KERJASAMA SEKOLAH (BKS) SD/MI**

MUHAMMADIYAH/ AISYIYAH KABUPATEN BANTUL Sekertariat: SD Muh. Serut. Palbapang Bantul Telp (0274)6460513 Hp. 081804238015

No : 02/BKS/V/2019 Hal : Ucapan Terimakasih Bantul, 29 Syaban 1440 H 4 Mei 2019 M

Yth. Lisna Zahrotun, S.T, M.Cs Di Tempat

Assalamu'alaikum Wr. Wb

Puji syukur kita panjatkan kehadirat Allah SWT yang telah melimpahan rahmat dan hidayah-Nya kepada kita semua. Sholawat dan salam semoga selau tercurah kepada junjungan kita Nabi Besar Muhammad SAW dan kepada semua umatnya yang senatiasa istiqomah mudah - mudahan kita termasuk di dalamnya. Amien.

Selanjutnya kami pengurus BKS SD/MI Muhammadiyah/ Aisyiyah Kab. Bantul menyampaikan ucapan terimakasih kepada Lisna Zahrotun, S.T, M.Cs yang telah memberikan materi dalam peningkatan kompetensi guru-guru perwakilan seluruh guru-guru SD Muhammadiyah Se-Bantul dalam bidang IT yaitu memanfaatkan web dan blog sebagai media publikasi guru yang insya Allah sudah dilaksanakan pada:

> Hari/Tanggal: Jumat dan Sabtu/ 3-4 Mei 2019 Pukul : 08.00-selesai **Tempat** : SD Unggulan Aisyiyah Bantul Acara : Pelatihan IT Bagi Guru Muhammadiyah Se Bantul

Adapun narasumber dan materi yang kami mohon terlampir.

Demikian surat pemberitahuan dari kami sampaikan atas perhatian dan terkabulnya permohonan ini diucapkan banyak terima kasih.

Wassalamu'alaikum Wr. Wb

Hormat Kami

Ketua

Heriyanto, M.Pd

NBM. 928178

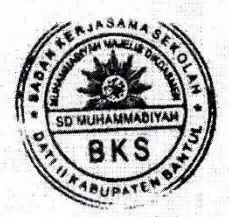

Sekretaris

Suwardi, S.Pd.Si **NBM 949164** 

#### Lampiran 3. Presensi Peserta

 $\overline{\text{Kelas}}$ : B

# DAFTAR HADIR PESERTA<br>PELATIHAN PEMBUATAN KUIS ONLINE, WEB, DAN BLC - UNTUK<br>PERWAKILAN GURU SD / MI PADA BADAN KERJASAMA SEKOI - H (BKS) SD / MI MUHAMMADIYAH / AISYIYAH KABUPATEN BANTUL, 3-4 MEI 2019

 $\bar{\nu}$ 

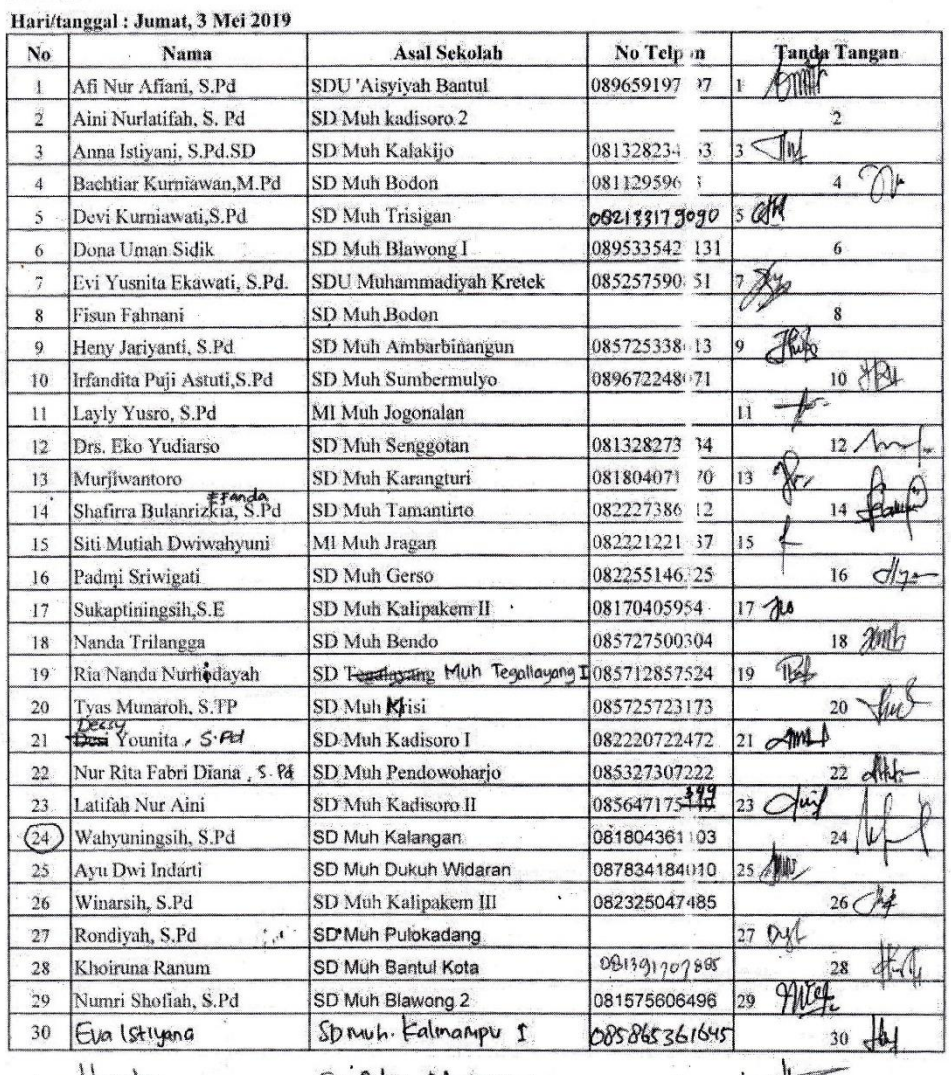

Hengley

SD Min Merforenon  $\mathcal{R}_i$ 

 $\ddot{\phantom{a}}$ 

Lampiran 4. Materi PPM

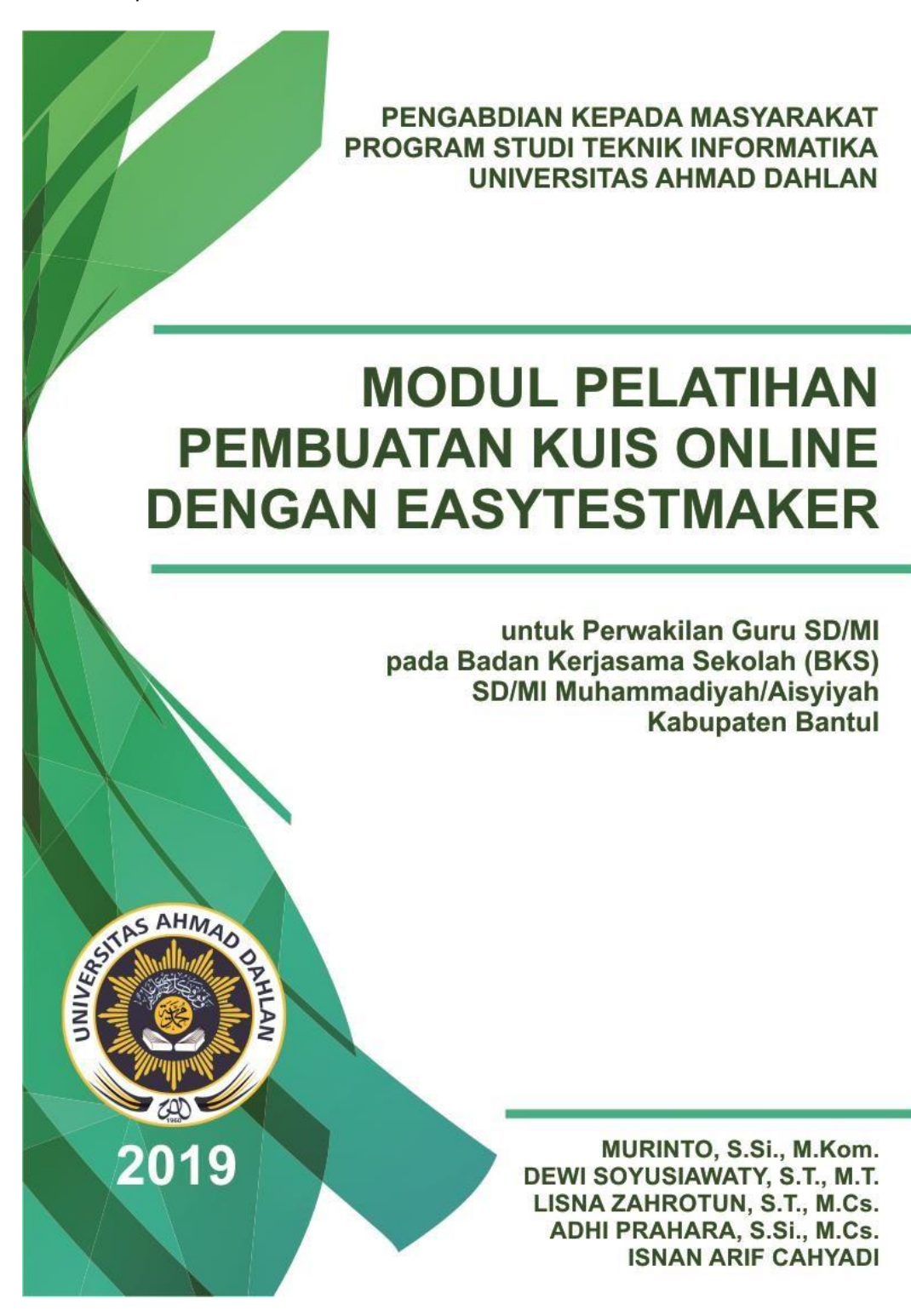

14

#### **BAB I. KUIS ONLINE DAN PENGENALAN EASYTESTMAKER**

#### **A. Pengertian Kuis Online**

Kuis atau dalam bahasa bahasa Inggris yaitu quiz menurut kamus besar bahasa Indonesia memiliki tiga pengertian yaitu ujian lisan atau tertulis yang singkat, acara hiburan dalam radio atau televisi yang berupa perlombaan adu cepat menjawab pertanyaan, dan (dalam majalah) daftar pertanyaan sederhana yang berhadiah (kadangkadang mengandung promosi dagang).

Kuis online merupakan ujian atau tes yang memanfaatkan layanan internet yang dapat menghubungkan satu orang dengan orang lain secara realtime atau secara langsung tanpa bertemu tatap muka.

#### **B. Manfaat Kuis Online**

Sebuah tes atau ujian dapat menggunakan banyak metode dalam pelaksanaannya, salah satunya dengan kuis online. Dengan kuis online ini, dapat mempermudah pengguna dalam membuat dan mengerjakan sebuah tes atau ujian.

Dengan penggunaannya yang secara online menggunakan perangkat seperti *smartphone*, komputer, laptop, dll dapat mengurangi penggunaan kertas yang berlebih serta dapat digunakan dimanapun dan kapanpun.

#### **C. Software Kuis Online**

Software atau aplikasi kuis online sangatlah banyak, diantaranya yaitu google form, classmarker, proprofs, quizbean, kahoot, easytestmaker dan masih banyak lagi.

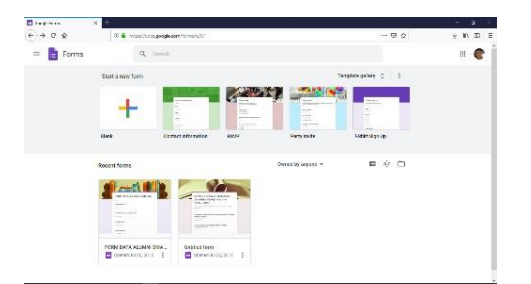

Gambar 1.1 Google Form Gambar 1.2 Classmarker

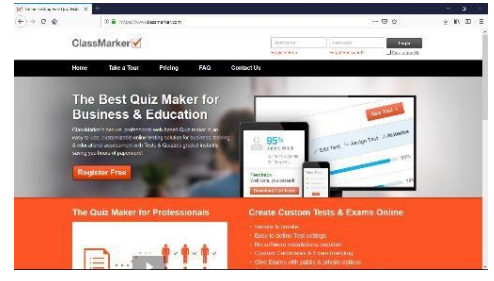

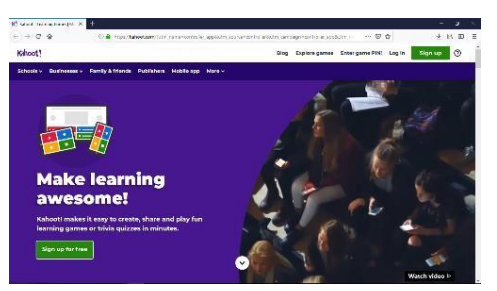

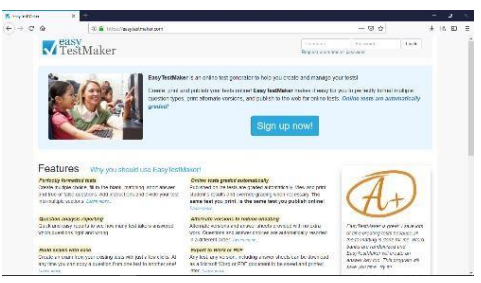

Gambar 1.3 Kahoot Gambar 1.4 Easytestmaker

#### **D. EasyTestMaker**

Easytestmaker merupakan sebuah alat bantu dalam pembuatan quiz atau tes atau ujian secara online. easytestmaker ini sangat sederhana tetapi memiliki fitur penunjang yang cukup dalam pembuatan soal quiz seperti pilihan ganda, pernyataan benar atau salah, pencocokan, mengisi kata, dan essay. Easytestmaker dapat diakses melalui website **easytestmaker.com**.

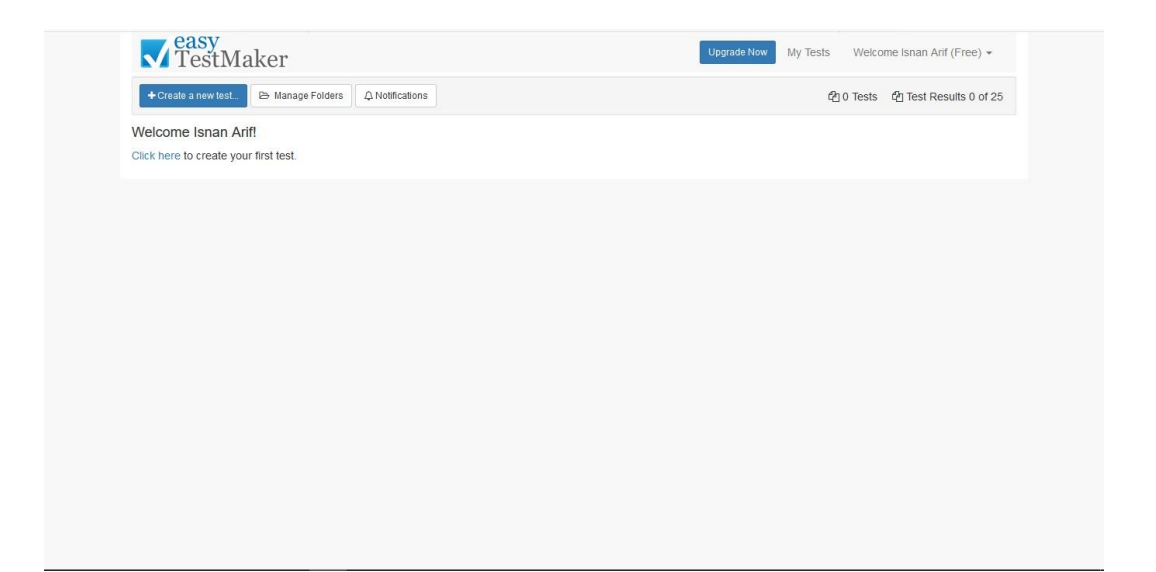

#### **BAB II. MEMBUAT AKUN DI EASYTESTMAKER**

#### **Cara Membuat Akun**

1. Buka website easytestmaker.com, maka akan muncul tampilan seperti dibawah ini. Kemudian klik *Sign up now!*

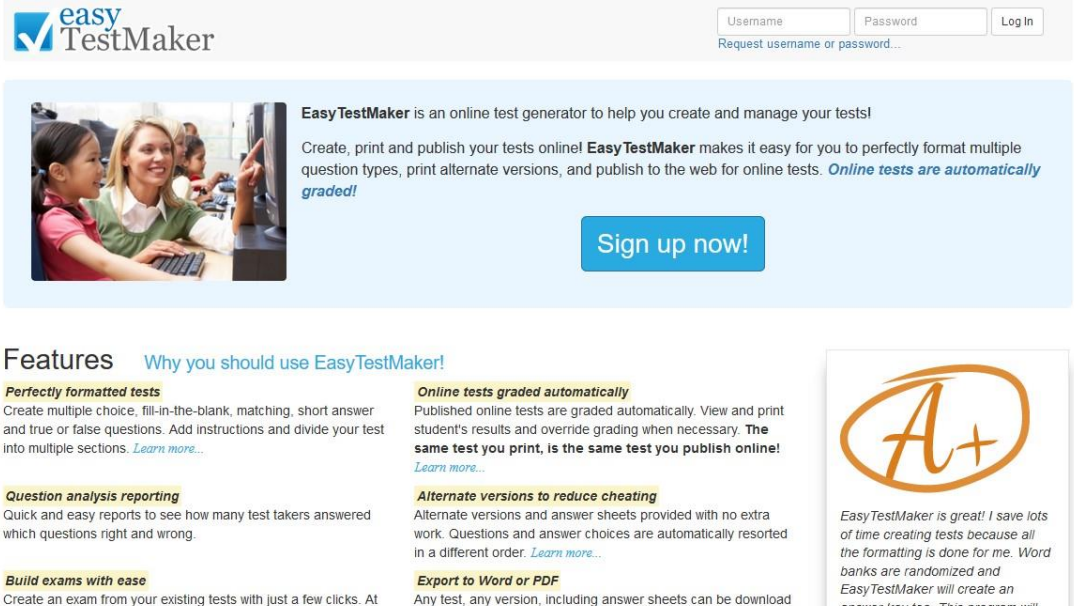

Create multiple choice, fill-in-the-blank, matching, short answer

Create an exam from your existing tests with just a few clicks. At any time you can copy a question from one test to another one! Learn more

as a Micrsoft Word or PDF document to be saved and printed later. Learn m

EasyTestMaker will create an answer key too. This program will save you time--try it!!

Gambar 2.1 Sign up EasyTestMaker

2. Isi form yang muncul setelah klik tombol *Sign up now!* Pada tahap sebelumnya. Setelah diisi, klik tombol *Sign up* dibawah.

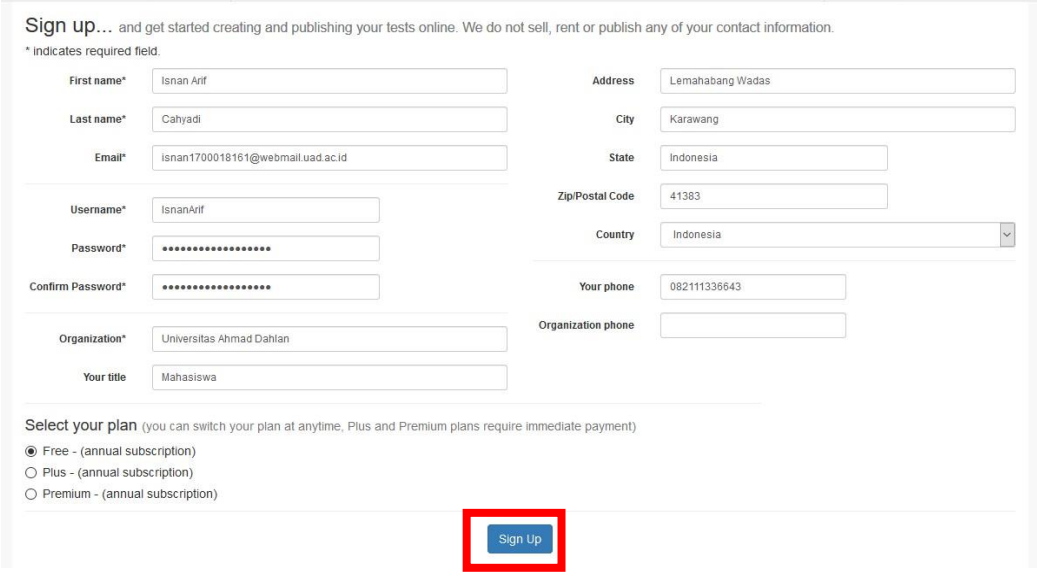

Gambar 2.2 Isi Form

3. Setelah itu akan muncul tampilan seperti dibawah ini. Sampai sini pembuatan akun telah selesai. Silakan login lewat halaman utama atau klik login dibawah.

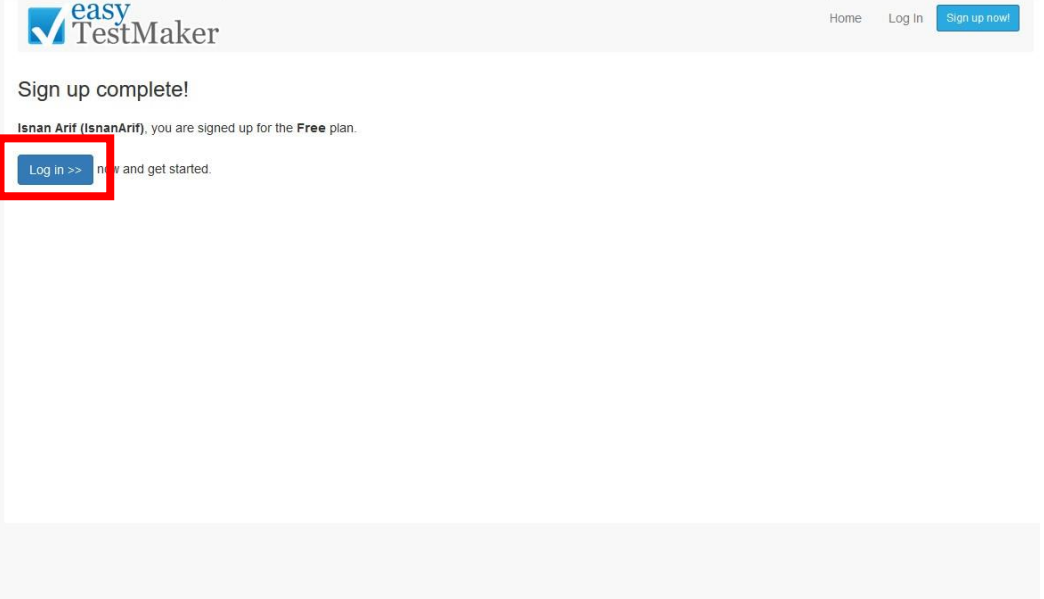

## **BAB III. MEMBUAT SOAL KUIS ONLINE MENGGUNAKAN EASYTESTMAKER**

#### **A. Membuat Kuis**

1. Pada bagian halaman utama setelah login, anda dapat menambahkan dan mengedit pertanyaan untuk kuis anda dengan klik tombol *Create a new test*.

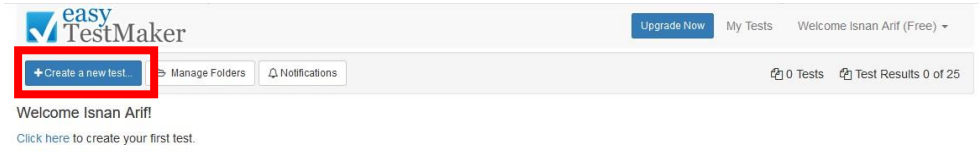

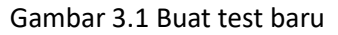

2. Setelah itu akan muncul tampilan seperti dibawah ini. Isi nama kuis pada kolom *Name* kemudian klik tombol *Create Test.*

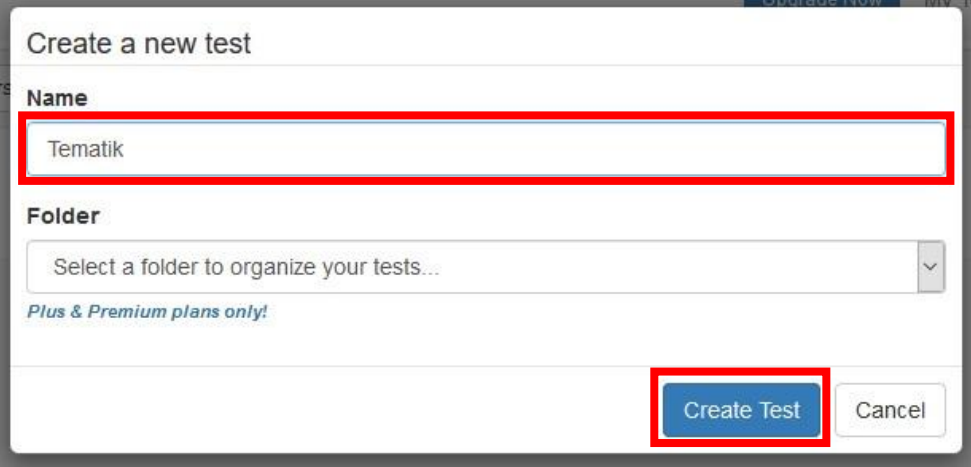

Gambar 3.2 Isi nama test baru

3. Jika sudah, anda akan diarahkan ke halaman utama kuis yang telah dibuat.

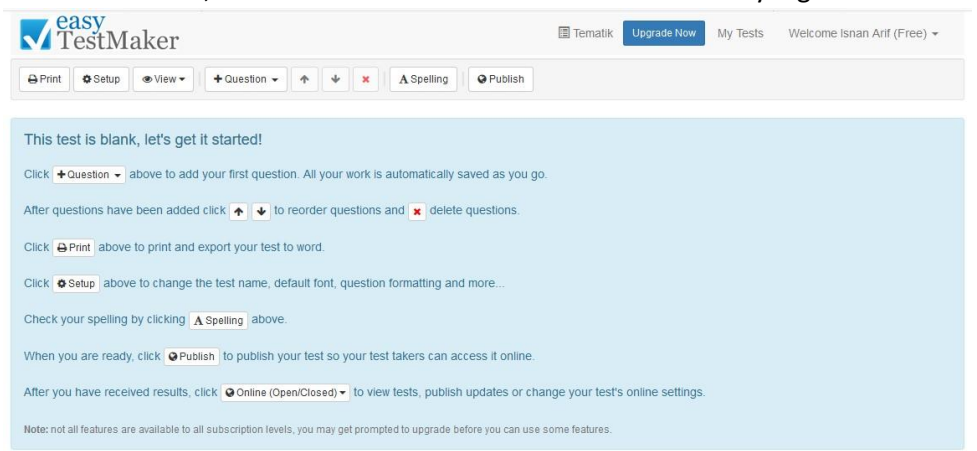

Gambar 3.3 Halaman utama kuis

Disitu terdapat petunjuk berupa fungsi dari setiap tombol yang ada tetapi dalam bahasa inggris.

- 1. *Print*, untuk mencetak dan mengunduh soal.
- 2. *Setup*, untuk merubah nama kuis atau tes, jenis huruf, format pertanyaan, dan lain-lain.
- 3. *Question*, untuk menambahkan pertanyaan. Tombol panah keatas dan kebawah berfungsi untuk menaikkan dan menurunkan peranyaan, kemudian tombol silang berfungsi untuk menghapus soal.
- 4. *Spelling*, untuk mencek ejaan dari sebuah pertanyaan.
- 5. *Publish*, untuk membagikan pertanyaan kepada peserta kuis atau tes.

#### **B. Membuat Pertanyaan/Soal**

Di easytestmaker ada beberapa jenis pertanyaan seperti pilihan ganda, essay, benar atau salah, pencocokan, dan melengkapi kalimat.

#### **1. Pertanyaan Pilihan Ganda**

a) Pada halaman utama kuis, klik tombol *Question*.

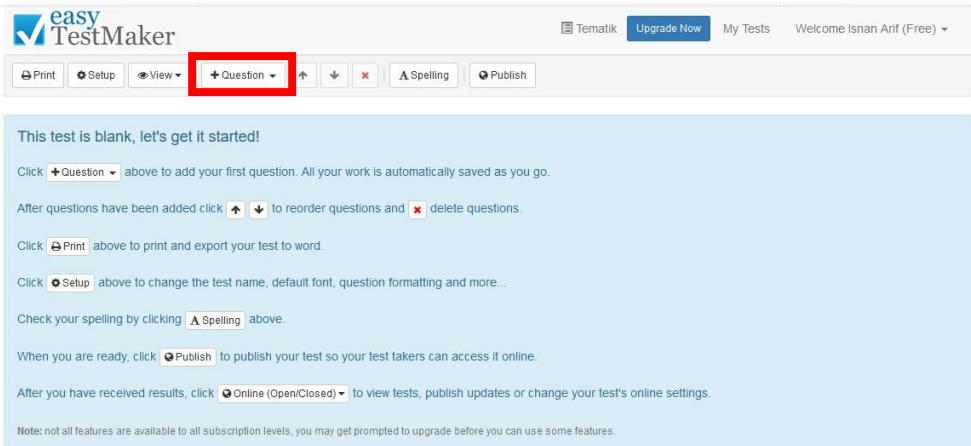

Gambar 3.4 Pilih tombol Question

b) Setelah itu klik *Multiple Choice*.

#### **V** TestMaker  $\blacksquare$  Tematik Upgrade Now My Tests Welcome Isnan Arif (Free) + A Print | Setup | Niew | + Question - | + | \* | A Spelling | Q Publish Multiple Choice This test is blank, let's get if Click  $\overline{\bullet}$  Question  $\overline{\bullet}$  above to add ) Matching r work is automatically saved as you go. Fill in the blank After questions have been added  $\frac{1}{x}$  delete questions Section Heading Click **A** Print above to print and e Copy Question Click  $\spadesuit$  Setup above to change the test name, default font, question formatting and more. Check your spelling by clicking A Spelling above. When you are ready, click O Publish to publish your test so your test takers can access it online. After you have received results, click @ Online (Open/Closed) • to view tests, publish updates or change your test's online settings. Note: not all features are available to all subscription levels, you may get prompted to upgrade before you can use some features.

Gambar 3.5 Pilih multiple choice

c) Muncul tampilan seperti ini. Disana anda dapat membuat soalnya.

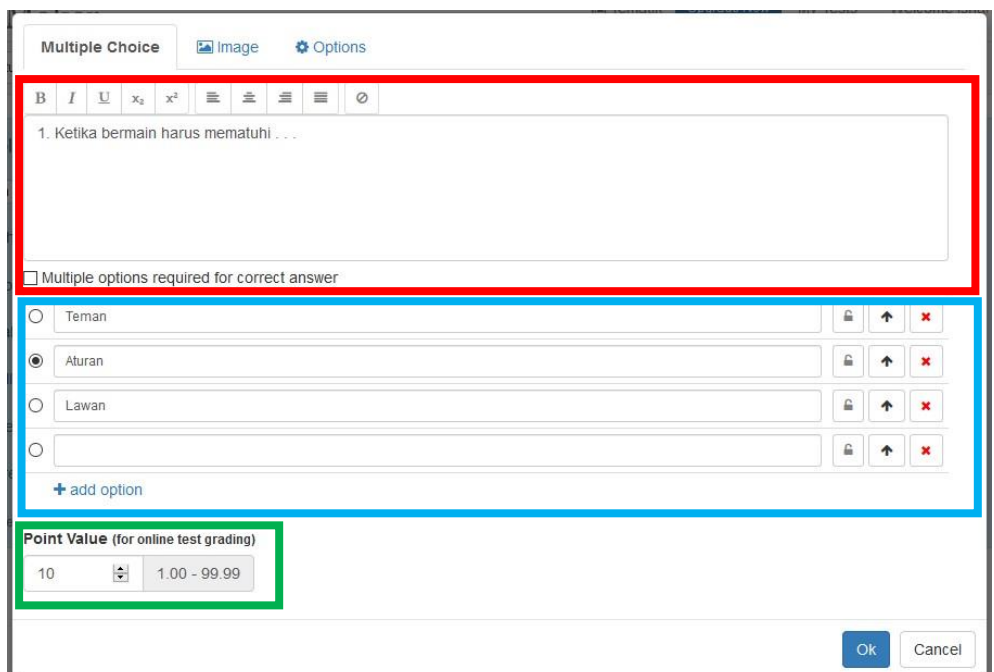

Gambar 3.6 Membuat soal

Bagian yang ditandai dengan kotak berwarna merah merupakan tempat anda membuat pertanyaan. Kotak berwarna biru merupakan tempat membuat opsi pilihan jawaban dan menentukan jawaban benar dengan mengklik bulatan disamping sesuai jawaban yang benar. Dan kotak berwarna hijau merupakan point yang diberikan dari pertanyaan tersebut.

**\*Catatan** : Jika ingin menambah opsi pilihan jawaban, klik tulisan *add option* yang berwarna biru. Jika ingin memiliki lebih dari satu jawaban pada opsi jawaban, beri centang pada tulisan *Multiple options required for correct answer* disebelah atas opsi pilihan jawaban kemudian klik bulatan disamping sesuai jawaban yang benar.

d) Kemudian jika telah selesai, klik Ok pada bagian kanan bawah lalu akan muncul tampilan seperti dibawah ini. Jika ingin membuat pertanyaan kembali dengan jenis yang sama, klik pada tombol *Multiple Choice*. Jika tidak, klik tulisan *Return to test* dibagian pojok kanan bawah.

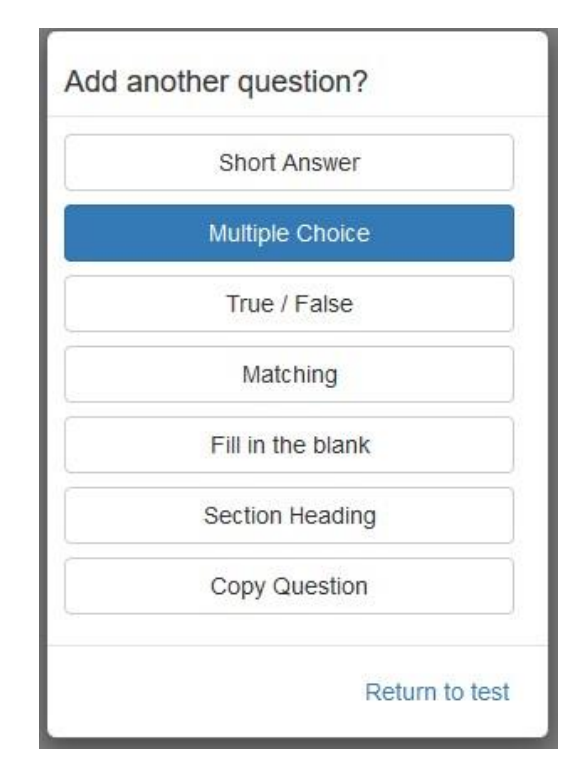

Gambar 3.7 Tambahkan pertanyaan

e) Ulangi langkah diatas sesuai banyaknya pertanyaan yang ingin dibuat.

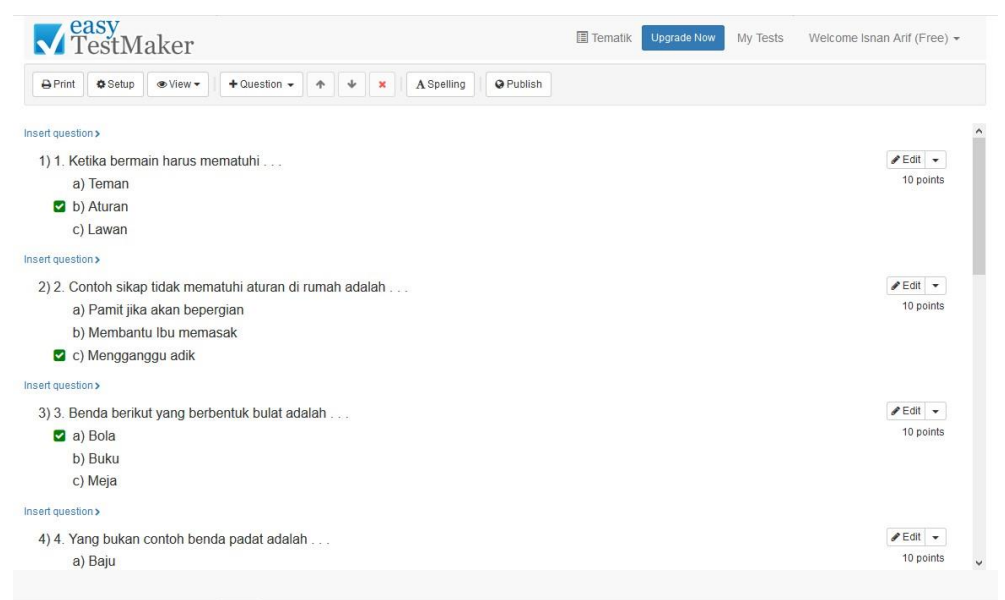

Gambar 3.8 Tampilan hasil pertanyaan

#### **2. Pertanyaan Essay**

Pembuatan pertanyaan untuk essay sama seperti pilihan ganda diatas, hanya saja pada bagian *Question* pilih *Short Answer*. Kemudian ada beberapa bagian yang berbeda.

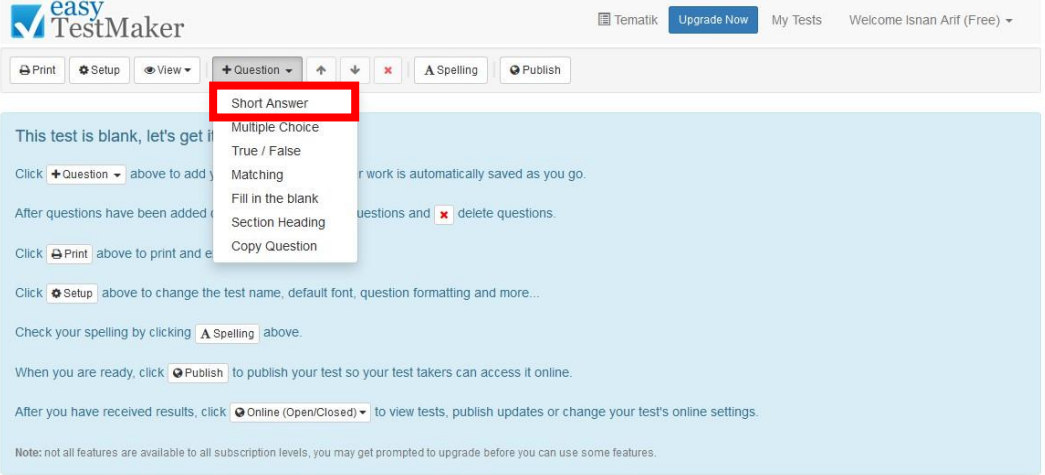

Gambar 3.9 Pilih short answer

Dan dibawah ini merupakan tampilan dari *Short Answer.*

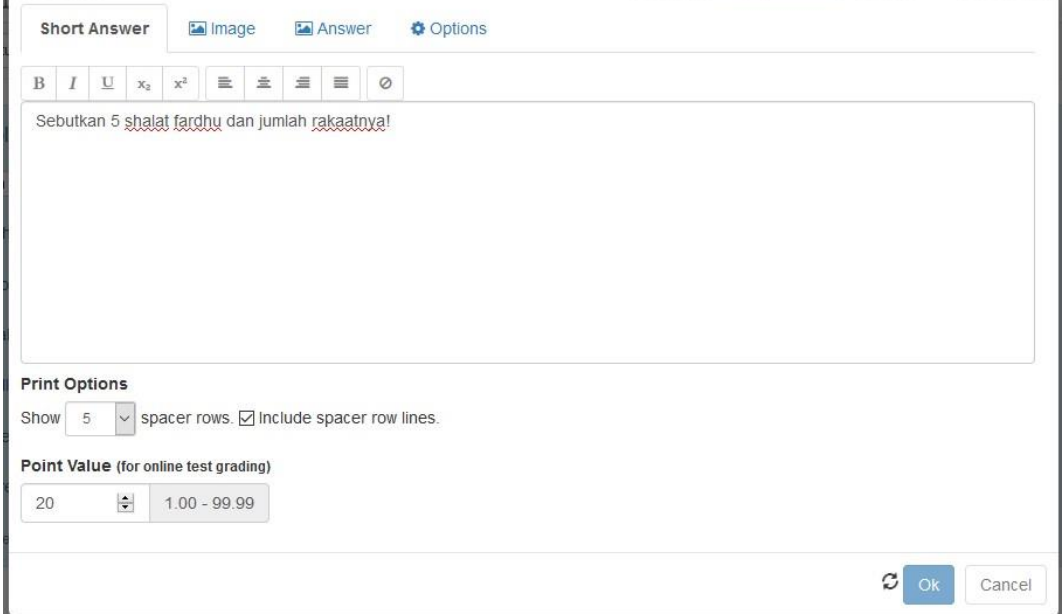

Gambar 3.10 Tampilan isian short answer

Pada bagian *Print Options*, disitu dapat diatur seberapa banyak baris yang akan dipakai dan menampilkan garis pada setiap baris dengan mencentang *Include spacer row lines.*

Kemudian pada bagian answer, terdapat isian untuk jawaban. Anda dapat mengisi jawaban dari pertanyaan yang sudah dibuat.

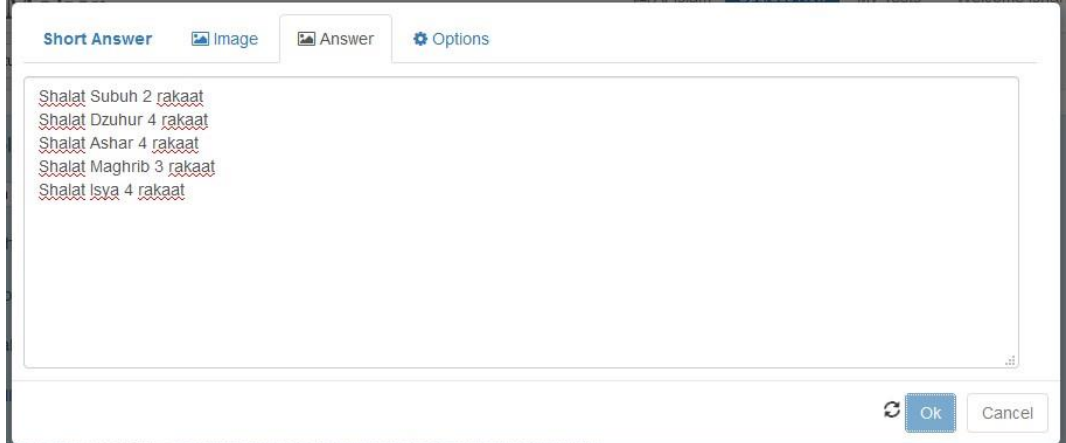

Gambar 3.11 Isian jawaban di short answer

Ulangi langkah diatas sesuai pertanyaan yang akan dibuat.

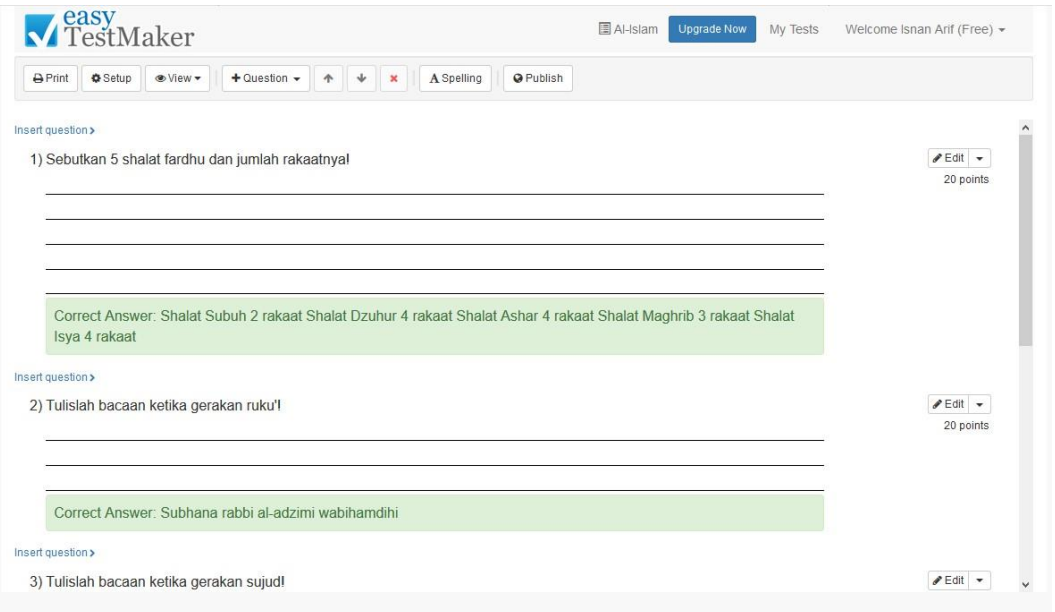

Gambar 3.12 Tampilan pertanyaan short answer

#### **3. Pertanyaan Benar atau Salah**

Sama seperti pembuatan pertanyaan yang lain, tetapi pada bagian *Question*, pilih *True/False*.

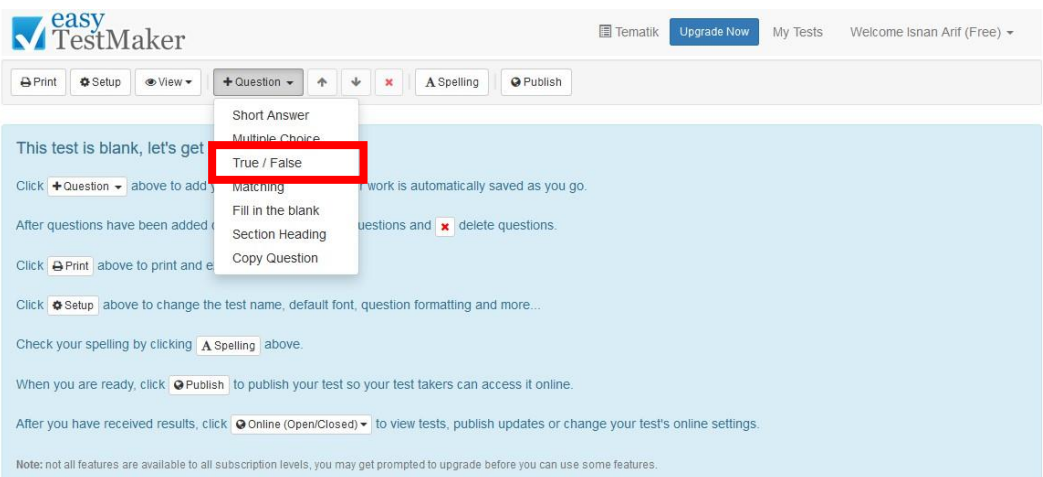

Dan pada pemberitahuan jawaban benar akan berubah seperti ini.

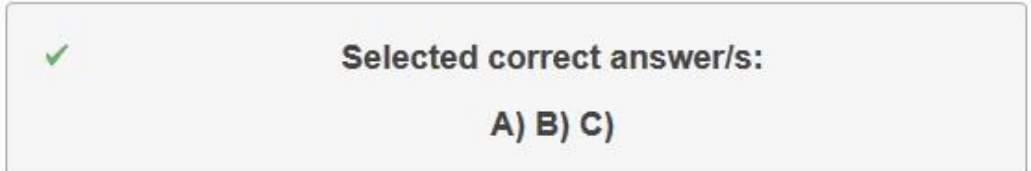

Gambar 3.13 Tampilan jawaban benar/salah

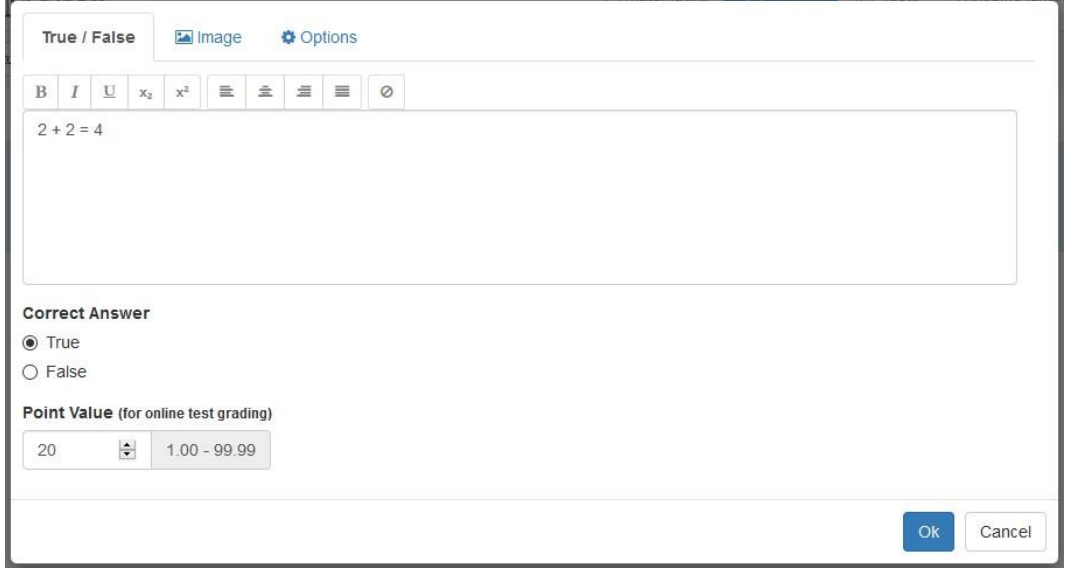

Dibawah ini tampilan dari *True/False.*

Gambar 3.14 Tampilan isian pertanyaan benar/salah

Pada bagian *Correct Answer*, disitu dapat ditentukan jawaban dari soal yang telah dibuat, pernyataan pada soal apakah benar atau salah. *True* untuk nilai benar dan *False* untuk nilai salah. Ulangi langkah diatas sesuai dengan pertanyaan yang ingin dibuat.

| <b>A</b> Print    | <b>Φ</b> Setup           | ⊕ View ▼ | $+$ Question $-$ | $+$ $+$ | $\mathbf{x}$ | A Spelling | @ Publish |  |                              |
|-------------------|--------------------------|----------|------------------|---------|--------------|------------|-----------|--|------------------------------|
|                   |                          |          |                  |         |              |            |           |  |                              |
| Insert question>  |                          |          |                  |         |              |            |           |  |                              |
| $1) 2 + 2 = 4$    |                          |          |                  |         |              |            |           |  | $P = \text{dit}$ -           |
| a) True           |                          |          |                  |         |              |            |           |  | 20 points                    |
|                   | b) False                 |          |                  |         |              |            |           |  |                              |
| Insert question > |                          |          |                  |         |              |            |           |  |                              |
| $2) 3x3=6$        |                          |          |                  |         |              |            |           |  | $\angle E$ dit $\rightarrow$ |
|                   | a) True                  |          |                  |         |              |            |           |  | 20 points                    |
|                   | b) False                 |          |                  |         |              |            |           |  |                              |
| Insert question > |                          |          |                  |         |              |            |           |  |                              |
|                   | $3) 3x 3 = 3 + 3 + 3$    |          |                  |         |              |            |           |  | $\angle E$ dit $\sim$        |
| a) True           |                          |          |                  |         |              |            |           |  | 20 points                    |
|                   | b) False                 |          |                  |         |              |            |           |  |                              |
| Insert question > |                          |          |                  |         |              |            |           |  |                              |
| $4) - 1 + 3 = 2$  |                          |          |                  |         |              |            |           |  | $E$ dit $\sim$               |
| a) True           |                          |          |                  |         |              |            |           |  | 20 points                    |
|                   | b) False                 |          |                  |         |              |            |           |  |                              |
| Insert question>  |                          |          |                  |         |              |            |           |  |                              |
| P1.0.10           | $\overline{\phantom{a}}$ |          |                  |         |              |            |           |  | A music                      |

Gambar 3.15 Tampilan hasil pertanyaan benar/salah

#### **2. Pertanyaan Mencocokkan**

Pada Question, pilih Matching.

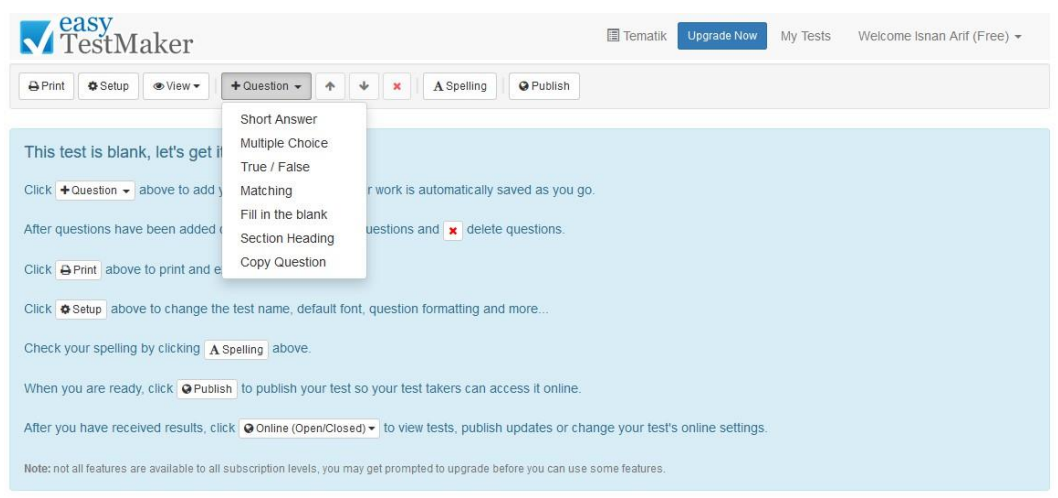

Gambar 3.16 Pilih matching

Dibawah ini tampilan dari *Matching.*

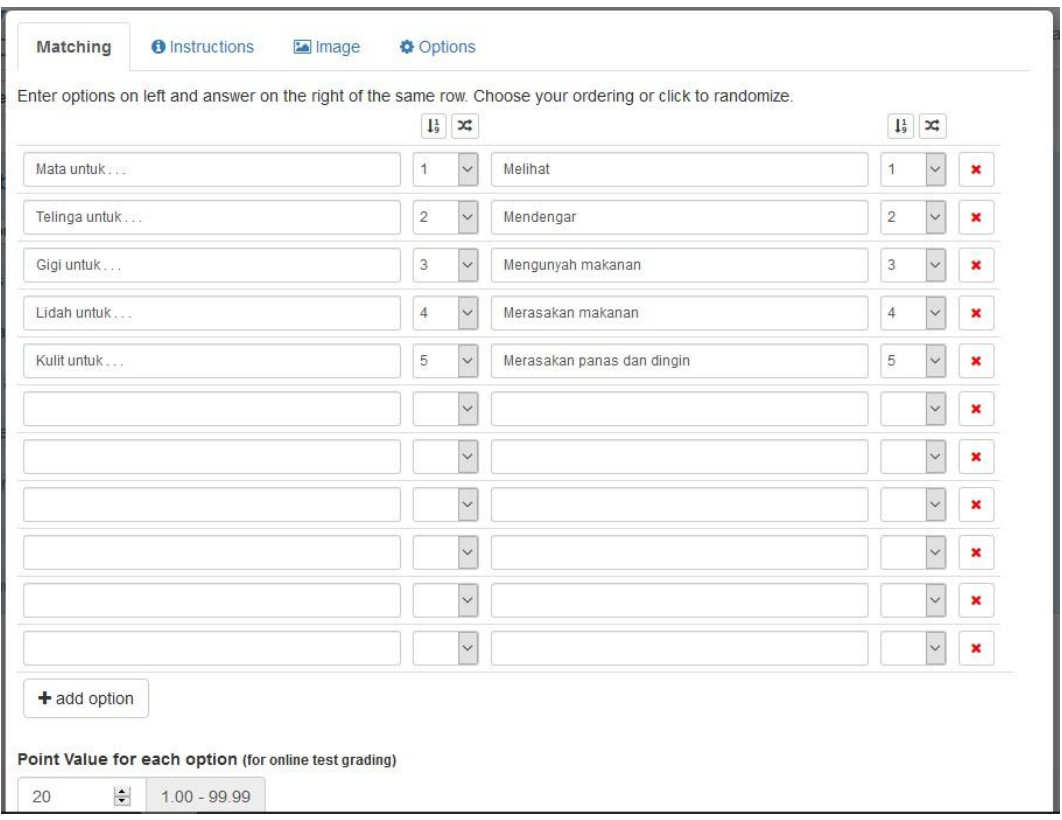

Gambar 3.17 Tampilan isian pertanyaan *matching*

Disini sedikit berbeda, karena terdapat dua layar. Sebelah kiri merupakan sebuah opsi dan sebelah kanan merupakan jawaban dari opsi sebelah kiri. Kotak kecil yang ada disamping opsi dan jawaban merupakan sebuah urutan dari atas kebawah. Urutan tersebut boleh acak, tetapi opsi yang ada disebelah kiri harus sejajar dengan jawaban disebelah kanan. Point diberikan kepada masing-masing opsi sebesar sesuai dengan yang diisi pada isian point.

Pada bagian *Instructions*, anda dapat membuat instruksi yang harus dilakukan dengan pertanyaan yang sudah dibuat.

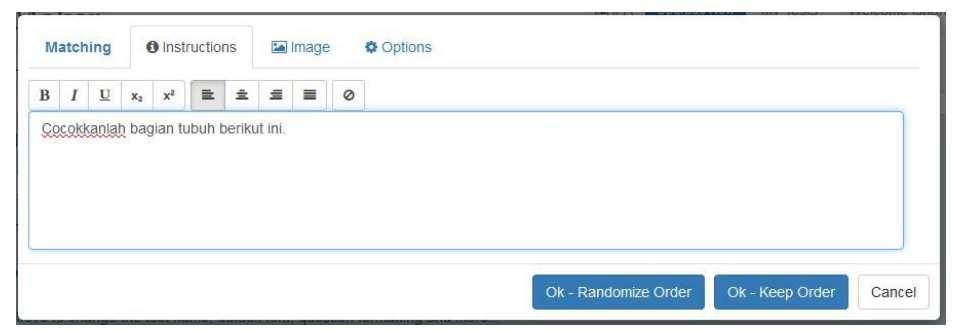

Gambar 3.18 Isian instruksi pertanyaan *matching*

#### **3. Pertanyaan Melengkapi Kalimat**

Pada Question, pilih Fill in the blank.

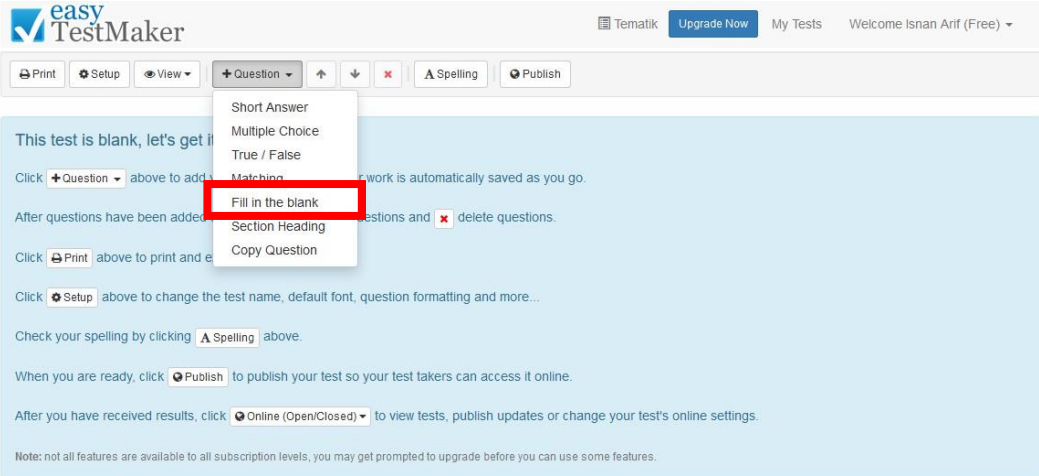

Gambar 3.19 Pilih fill in the blank

Sama seperti essay, hanya saja pada kata yang ingin dikosongkan atau menjadi isian diberi tanda kurung siku []. Berikut tampilan dari *Fill in the blank.*

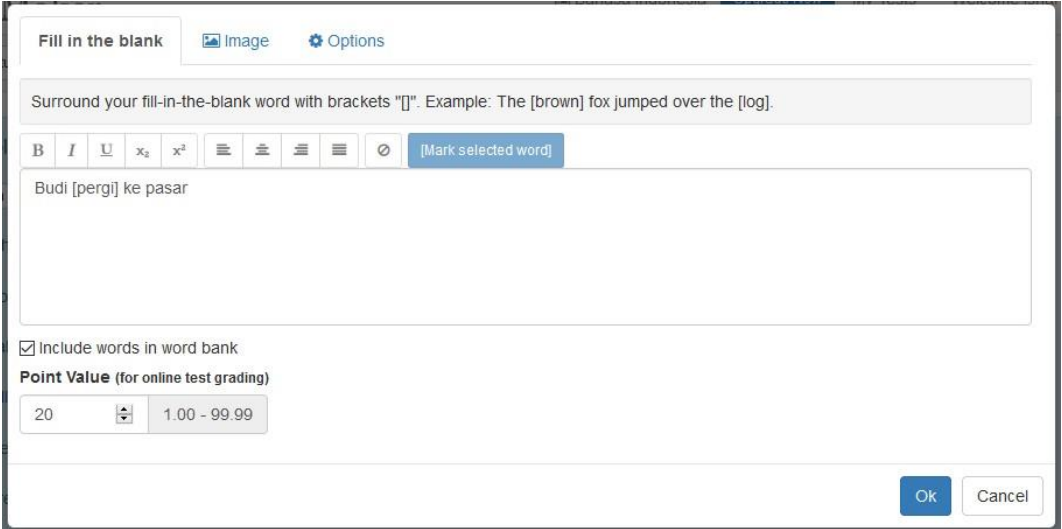

Gambar 3.20 Isian pertanyaan fill in the blank

Ulangi sebanyak soal yang diinginkan.

| <b>V</b> TestMaker                                                     |                                                                        | <b>同 Bahasa Indonesia</b><br><b>Upgrade Now</b> | My Tests<br>Welcome Isnan Arif (Free) +     |
|------------------------------------------------------------------------|------------------------------------------------------------------------|-------------------------------------------------|---------------------------------------------|
| ⊕ View <del>-</del><br><b>O</b> Setup<br>$\bigoplus$ Print             | $+$ Question $-$<br>$\mathbbmss{}$<br>$\ddot{\text{}}$<br>$\mathbf{x}$ | A Spelling<br>@ Publish                         |                                             |
| Insert question ><br><b>Word Bank</b><br>masak                         | memancing                                                              | pergi                                           | $P$ Edit $\sim$                             |
| Insert question ><br>1) Ayah memancing ikan di sungai dengan pancingan |                                                                        |                                                 | $E$ dit $\sim$<br>25 points                 |
| Insert question ><br>2) Ibu sedang masak di dapur                      |                                                                        |                                                 | $P = \text{dit}$ $\rightarrow$<br>25 points |
| Insert question ><br>3) Budi pergi ke pasar                            |                                                                        |                                                 | $P = \text{dit}$ $\rightarrow$<br>25 points |
| Insert question ><br>4) Ikan itu berenang di akuarium                  |                                                                        |                                                 | $\angle E$ dit $\sim$<br>25 points          |
|                                                                        |                                                                        |                                                 |                                             |

Gambar 3.21 Hasil tampilan petanyaan fill in the blank

#### **BAB IV. MEMBAGIKAN KUIS DI EASYTESTMAKER**

#### **Cara Membagikan Kuis**

1. Pada bagian halaman utama, pilih salah satu kuis yang akan dibagikan dengan mengklik nama kuis yang ada. Disini kita pilih Tematik.

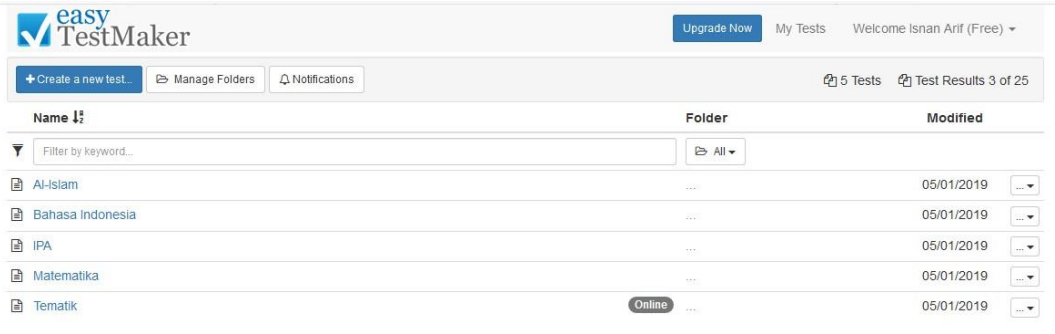

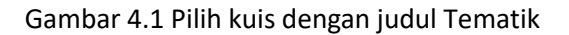

2. Setelah itu akan muncul halaman kuis yang kita pilih. Klik pada tombol *Publish* untuk membagikan kuis.

| <b>V</b> TestMaker                                                                                                    | <b>圖 Tematik</b> | <b>Upgrade Now</b> | My Tests | Welcome Isnan Arif (Free) - |            |
|----------------------------------------------------------------------------------------------------|------------------|--------------------|----------|-----------------------------|------------|
| ⊕ View ▼<br>$+$ Question $-$<br>$\boldsymbol{\Psi}$<br>A Spelling<br><b>A</b> Print<br><b>O</b> Setup<br>个<br>@ Publish<br>$\pmb{\times}$ |                  |                    |          |                             |            |
| Insert question >                                                                                                    |                  |                    |          |                             | $\wedge$   |
| 1) 1. Ketika bermain harus mematuhi                                                                                                    |                  |                    |          | $P$ Edit $\rightarrow$      |            |
| a) Teman                                                                                                    |                  |                    |          | 10 points                   |            |
| b) Aturan                                                                                                    |                  |                    |          |                             |            |
| c) Lawan                                                                                                    |                  |                    |          |                             |            |
| Insert question >                                                                                                    |                  |                    |          |                             |            |
| 2) 2. Contoh sikap tidak mematuhi aturan di rumah adalah                                                                                  |                  |                    |          | $P$ Edit $\rightarrow$      |            |
| a) Pamit jika akan bepergian                                                                                                    |                  |                    |          | 10 points                   |            |
| b) Membantu Ibu memasak                                                                                                    |                  |                    |          |                             |            |
| c) Mengganggu adik                                                                                                    |                  |                    |          |                             |            |
| Insert question >                                                                                                    |                  |                    |          |                             |            |
| 3) 3. Benda berikut yang berbentuk bulat adalah                                                                                           |                  |                    |          | $P$ Edit $\sim$             |            |
| a) Bola                                                                                                    |                  |                    |          | 10 points                   |            |
| b) Buku                                                                                                    |                  |                    |          |                             |            |
| c) Meja                                                                                                    |                  |                    |          |                             |            |
| Insert question >                                                                                                    |                  |                    |          |                             |            |
| 4) 4. Yang bukan contoh benda padat adalah                                                                                                |                  |                    |          | $P$ Edit $\sim$             |            |
| a) Baju                                                                                                    |                  |                    |          | 10 points                   | $\ddot{ }$ |

Gambar 4.2 Klik tombol publish

3. Setelah diklik, maka akan muncul tampilan seperti dibawah ini.

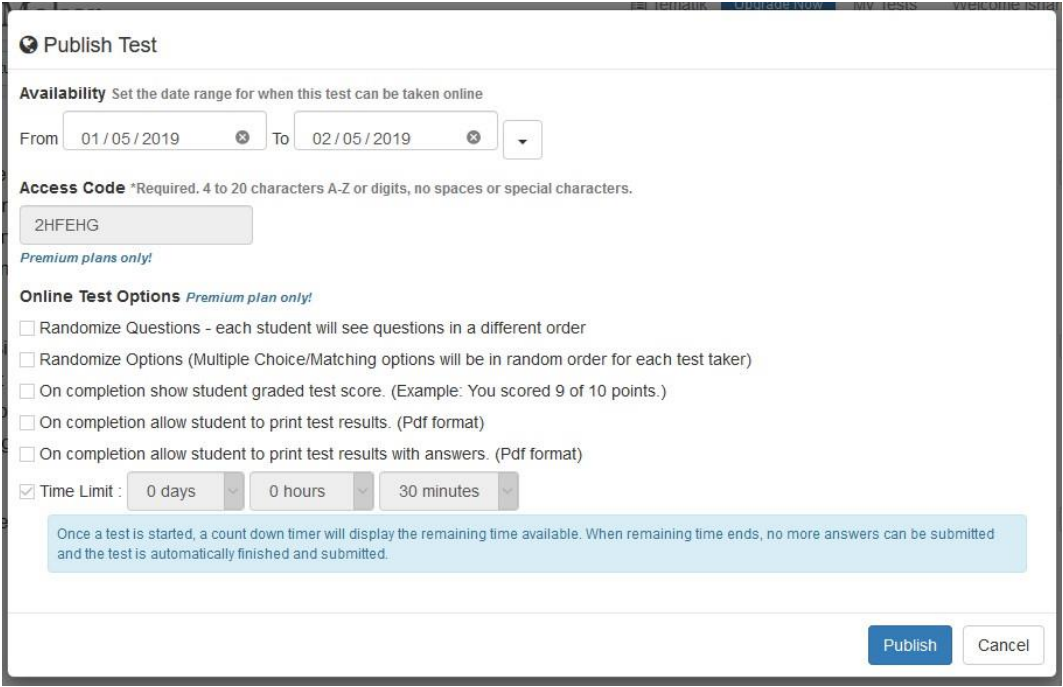

Gambar 4.3 Tampilan pengaturan kuis online

Pada tampilan ini, kita dapat mengatur rentang waktu dari tanggal berapa ke tanggal berapa untuk pembukaan akses dari kuis agar dapat dikerjakan. Dan disitu terdapat *Access Code* (kode akses) yang berfungsi untuk akses masuk dari kuis yang akan kita bagikan. Sayangnya untuk *custom* atau membuat sendiri *Access Code* dan pengaturan yang lainnya seperti lama waktu pengerjaan, tidak bisa kita pakai karena fitur tersebut diperuntukkan untuk akun premium (berbayar). Jika sudah selesai, klik *Publish*.

4. Setelah semuanya diatur, anda akan diarahkan ke halaman pernyataan yang menunjukkan bahwa kuis yang telah dibuat telah sukses dibagikan. Disana terdapat info tentang kuis tersebut beserta akses link dari kuis yang akan dikerjakan.

| <b>V</b> TestMaker                      | 图 Tematik<br><b>Upgrade Now</b><br>My Tests<br>Welcome Isnan Arif (Free) +                                                                    |
|-----------------------------------------|----------------------------------------------------------------------------------------------------|
| <b><i>C</i>h</b> Results<br>$\leq$ Test | Edit settings                                                                                                    |
| Your test has been published!           |                                                                                                    |
|                                         | You will need to distribute the access link(s) to your test takers. Test and site links do not change when you publish updates in the future. |
| <b>Status</b>                           | Open - Currently available to be taken online                                                                                                 |
| Availability                            | Wednesday, 5/1/2019 until the end of Thursday, 5/2/2019                                                                                       |
| Access Code                             | 2HFEHG                                                                                                    |
| Version                                 | 1 (Published 5/1/2019 10:23 AM)                                                                                                    |
| <b>Access Links</b>                     |                                                                                                    |
|                                         | https://www.classroomclipboard.com/795806/Test/9F7EC453-CC83-49BA-8702-BEA39EDA5106                                                           |
| <b>Test Link</b>                        | This link takes you directly to this online test and will be the same for all published changes.                                              |
|                                         | https://www.classroomclipboard.com/795806                                                                                                    |
| Site Link                               | This link is takes you to a page listing all your open tests. This link remains the same for your account.                                    |
| <b>Online Test Options</b>              |                                                                                                    |
| Randomize Questions                     | No                                                                                                    |
| Randomize Options                       | No                                                                                                    |
| Show Grade                              | No                                                                                                    |
| <b>Can Print Results</b>                | No                                                                                                    |
| Can Print Results w/Answers             | <b>No</b>                                                                                                    |
| Time Limit                              | 30 minutes                                                                                                    |

Gambar 4.4 Tampilan sukses mempublish kuis online

Untuk membagikan kuis jenis yang lain kurang lebih sama, tidak ada perbedaan.

#### **BAB V. MENGERJAKAN KUIS ONLINE DARI EASYTESTMAKER**

#### **A. Cara Mengerjakan Kuis Online Dari Easytestmaker**

1. Buka link yang sudah diberikan oleh easytestmaker tadi dengan cara menyalinnya ke browser yang ada. Kemudian akan terbuka halaman seperti dibawah ini lalu isi *Full Name* (Nama lengkap) kalian dan masukkan *Access Code* yang telah diberikan. Setelah itu klik tombol *Start Test*.

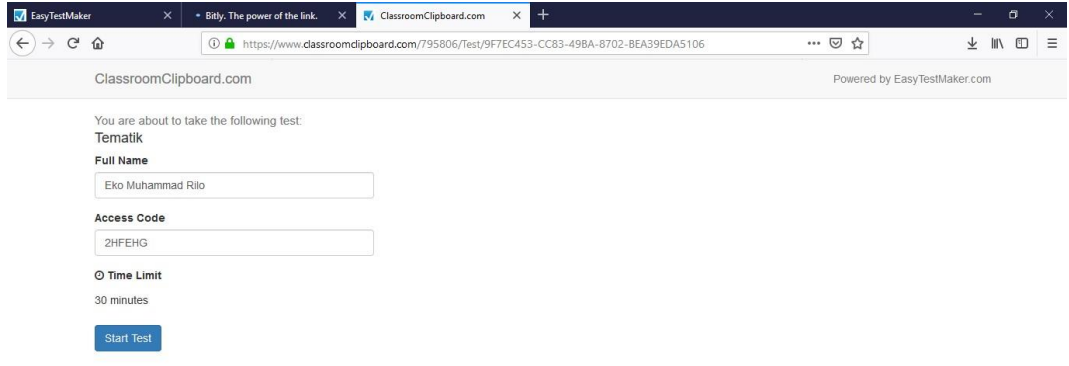

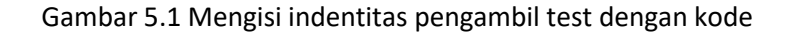

2. Jika muncul halaman seperti dibawah ini, klik *Next*.

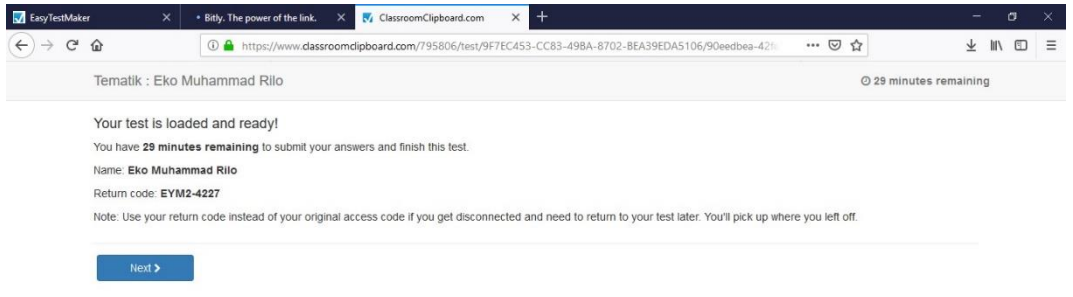

Gambar 5.2 Tampilan ketika akan memulai kuis online

3. Jawab soal dengan benar. Jika sudah terjawab, klik *Next*. Seperti itu hingga semua soal selesai terjawab.

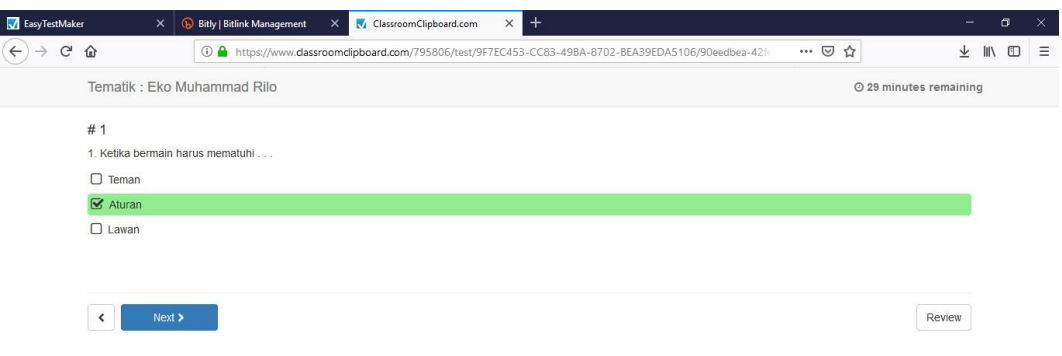

Gambar 5.3 Tampilan menjawab soal kuis online

4. Setelah semua soal terjawab, maka akan langsung diarahkan ke halaman seperti gambar dibawah ini. Klik *Finish* untuk mengakhiri kuis.

| $C^2$ $\Omega$<br>… 2☆<br>421 https://www.dassroomdipboard.com/795806/test/9F7EC453-CC83-49BA-8702-BEA39EDA5106/90eedbea-421<br>$\overline{\tau}$<br>Tematik : Eko Muhammad Rilo<br>27 minutes remaining<br>Name: Eko Muhammad Rilo<br>Finish ><br>Return code: EYM2-4227<br>Note: If you need to return to this test enter your name and return code exactly as shown above to return to where you left off.<br>Questions Click the links below to go directly to a question.<br>#1<br>$\blacktriangleright$ Answered<br>$\blacktriangledown$ Answered<br>#2<br>$\blacktriangleright$ Answered<br>#3 | $\Box$                                 | $\times$ |
|----------------------------------------------------------------------------------------------------|----------------------------------------|----------|
|                                                                                                    | $\mathbb{I}$ $\mathbb{I}$ $\mathbb{I}$ | $\equiv$ |
|                                                                                                    |                                        |          |
|                                                                                                    |                                        |          |
|                                                                                                    |                                        |          |
|                                                                                                    |                                        |          |
|                                                                                                    |                                        |          |
|                                                                                                    |                                        |          |
| $\blacktriangleright$ Answered<br>#4                                                                                                    |                                        |          |
| $\blacktriangleright$ Answered<br>#5                                                                                                    |                                        |          |
| #6<br>$\blacktriangleright$ Answered                                                                                                    |                                        |          |
| $\blacktriangleright$ Answered<br>#7                                                                                                    |                                        |          |
| $\blacktriangleright$ Answered<br>#8<br>$\blacktriangleright$ Answered                                                                                                    |                                        |          |
| #9<br>$\blacktriangleright$ Answered<br>#10                                                                                                    |                                        |          |
| $\blacktriangleright$ Answered<br># 11                                                                                                    |                                        |          |

Gambar 5.4 Tampilan akhir kuis online

5. Setelah tombol *Finish* ditekan tidak akan langsung mengakhiri kuis, akan tetapi diarahkan ke sebuah halaman dimana disitu akan diyakinkan kembali untuk mengakhiri kuis. Jika yakin tekan tombol *Yes*, tetapi jika tidak tekan tombol *No,* 

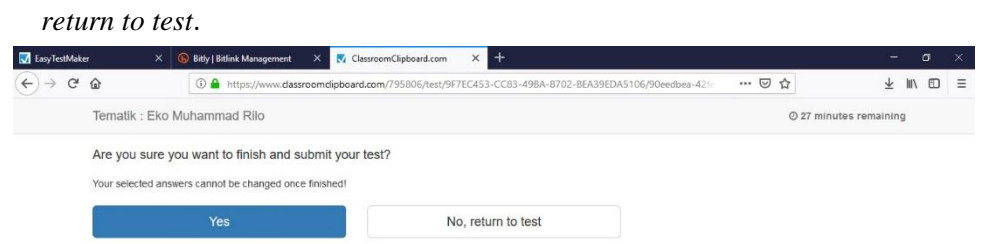

Gambar 5.5 Mengakhiri kuis online

#### **B. Melihat Hasil Pekerjaan Peserta Kuis**

1. Pada halaman utama akun, pilih kuis yang akan dilihat hasil pengerjaannya. Disini kita lihat kuis Tematik.

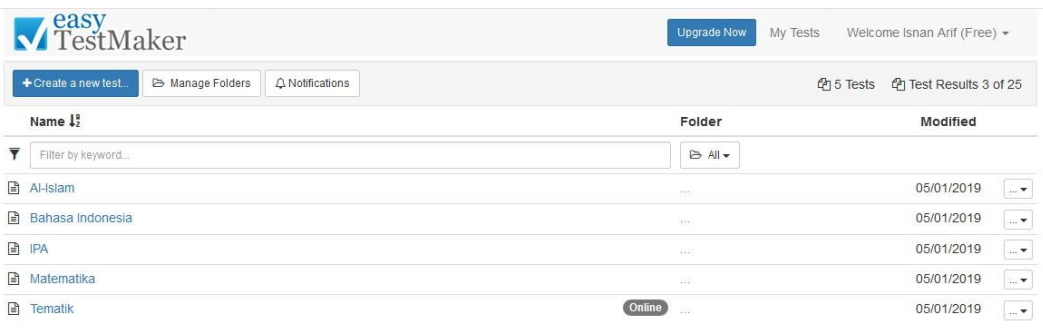

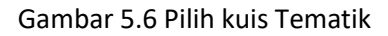

2. Pada tombol *Publish* (yang berubah jadi *Online*), pilih *Results.*

| Zeasy<br>TestMaker                                                                                      | <b>国</b> Tematik<br><b>Upgrade Now</b> | My Tests<br>Welcome Isnan Arif (Free) -     |
|----------------------------------------------------------------------------------------------------|----------------------------------------|---------------------------------------------|
| $+$ Question $-$<br>⊕ View ▼<br><b>A</b> Print<br><b>♦ Setup</b><br>$\downarrow$<br>4<br>$\pmb{\times}$ | @ Online (Open)  -<br>A Spelling       |                                             |
| Insert question >                                                                                       | <b><i>C</i></b> Results                |                                             |
| 1) 1. Ketika bermain harus mematuhi                                                                     | <b>LE Analyze results</b>              | $P = \text{dit}$ $\rightarrow$              |
| a) Teman<br>b) Aturan                                                                                   | Publish updates                        | 10 points                                   |
| c) Lawan                                                                                                |                                        |                                             |
| Insert question >                                                                                       |                                        |                                             |
| 2) 2. Contoh sikap tidak mematuhi aturan di rumah adalah<br>a) Pamit jika akan bepergian                |                                        | $P = \text{dit}$ $\rightarrow$<br>10 points |
| b) Membantu Ibu memasak                                                                                 |                                        |                                             |
| c) Mengganggu adik                                                                                      |                                        |                                             |
| Insert question >                                                                                       |                                        |                                             |
| 3) 3. Benda berikut yang berbentuk bulat adalah                                                         |                                        | $P = dit$                                   |
| a) Bola                                                                                                 |                                        | 10 points                                   |
| b) Buku                                                                                                 |                                        |                                             |
| c) Meja                                                                                                 |                                        |                                             |
|                                                                                                    |                                        |                                             |
| Insert question >                                                                                       |                                        |                                             |
| 4) 4. Yang bukan contoh benda padat adalah                                                              |                                        | $P$ Edit<br>$\overline{\phantom{a}}$        |
| a) Baju                                                                                                 |                                        | 10 points<br>$\checkmark$                   |

Gambar 5.7 Klik tombol result untuk melihat hasil kuis online

3. Kemudian akan muncul halaman seperti gambar dibawah ini. Klik tombol *View/Edit* untuk melihat secara lengkap.

| / easy<br>TestMaker          |                       |              |                           |                 |                 | <b>目 Tematik</b>  | <b>Upgrade Now</b><br>My Tests |             | Welcome Isnan Arif (Free) - |
|------------------------------|-----------------------|--------------|---------------------------|-----------------|-----------------|-------------------|--------------------------------|-------------|-----------------------------|
| <b>くTest</b>                 | of Settings: Open     | R Export All | <b>C</b> Download & Print | <b>x</b> Delete | Analyze results |                   |                                |             | 0 Selected                  |
|                              | Student               |              | <b>Status</b>             |                 | Grade           |                   | Finished                       | Version     |                             |
| г<br>Maulida Utami Nurhaliza |                       | Graded       |                           | 100 / 110 pts.  | 91%             | 5/1/2019 11:54 AM |                                | View / Edit |                             |
| T.                           | Ferhat Muhammad Yasin | Graded       |                           | 100 / 110 pts.  | 91%             | 5/1/2019 11:53 AM | ×                              | View / Edit |                             |
| г                            | Eko Muhammad Rilo     | Graded       |                           | 110 / 110 pts.  | 100%            | 5/1/2019 10:42 AM |                                | View / Edit |                             |

Gambar 5.8 Tampilan nilai peserta

4. Setelah itu akan muncul tampilan seperti dibawah ini. Disana telah ternilai secara otomatis. **\*Catatan :** Untuk jenis kuis essay dinilai secara manual di menu yang ada pada gambar 5.10 dibawah.

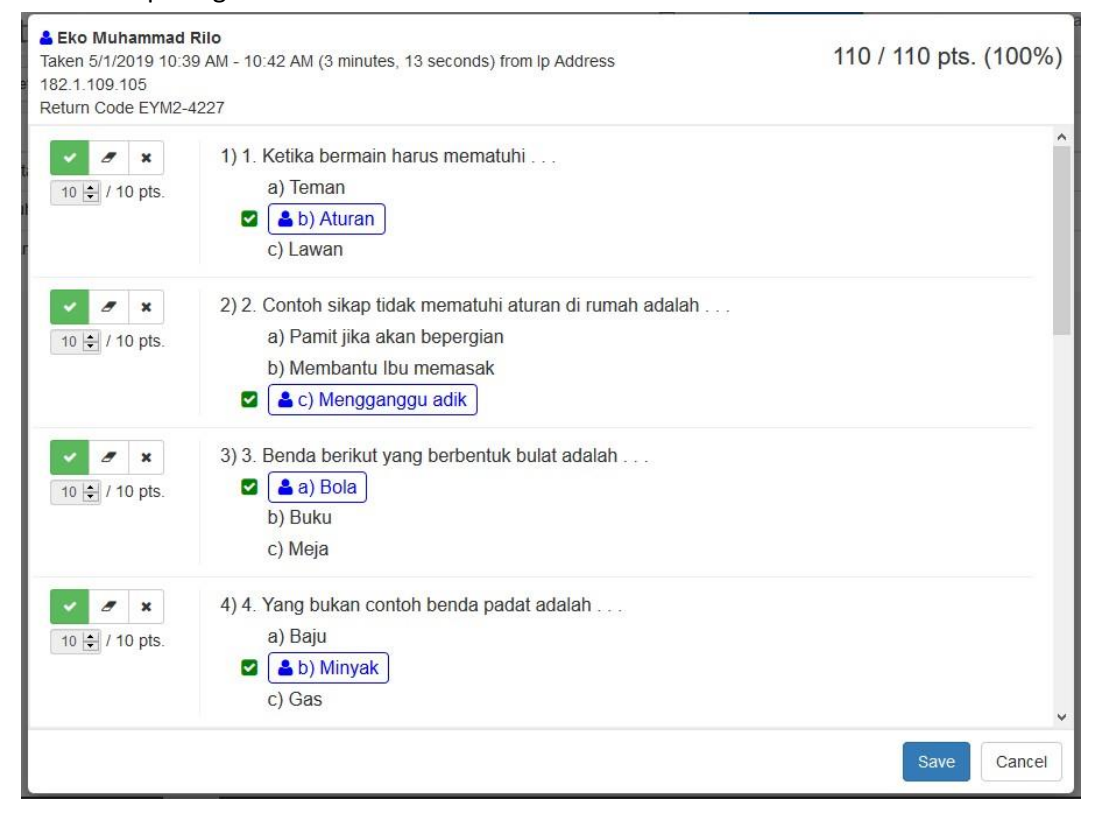

Gambar 5.9 Hasil penilaian kuis online

5. Untuk kuis jenis essay.

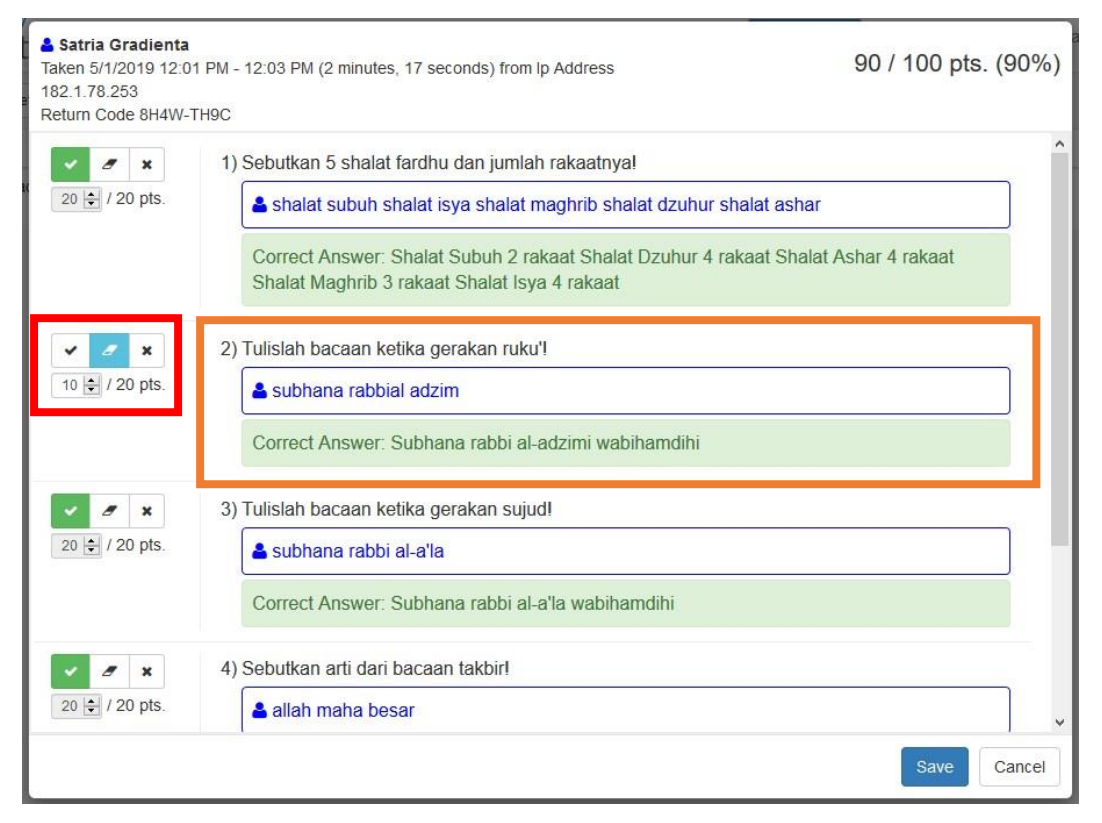

Gambar 5.10 Cek manual di jawaban jenis essay

Untuk kotak yang berwarna merah tombol dari sisi kiri berfungsi untuk memberi tanda jika jawaban peserta benar, tombol ditengah berfungsi untuk memberi tanda jika jawaban peserta salah tetapi tetap mendapat point, tombol paling kanan berfungsi untuk member tanda jika jawaban peserta salah.

Untuk kotak yang berwarna orange, bagian atas merupakan pertanyaan atau soal yang dikerjakan, dibawahnya merupakan jawaban dari peserta, dibawahnya lagi merupakan jawaban benar yang telah kita isi.

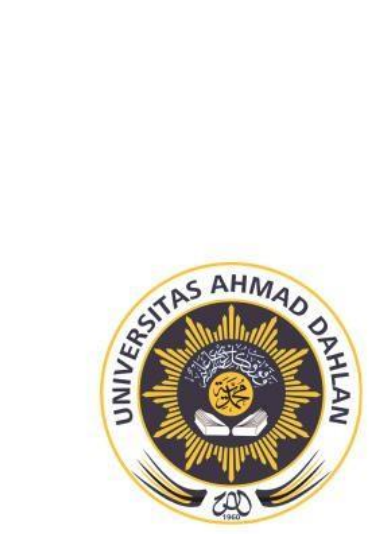

#### PENGABDIAN KEPADA MASYARAKAT PROGRAM STUDI TEKNIK INFORMATIKA **UNIVERSITAS AHMAD DAHLAN**

#### Lampiran 5. Press Release

RABU PON, 25 SEPTEMBER 2019 (25 SURA 1953)

"KEDAULATAN RAKYAT" **HALAMAN 18** 

## PKM-TLADAKAN PELATIHAN Pembuatan Website Sekolah dan Blog

BANTUL (KR) - Tim Pengabdian Kepada Masyarakat (PKM) Prodi Teknik Informatika (TI) Universitas Ahmad Dahlan (UAD) mengadakan Pelatihan Pembuatan Website Sekolah dan Blog bagi Guru-guru di SDU Aisyiyah Bantul. Murinto SSi MKom selaku Ketua Tim PKM mengatakan, pelatihan ini diseleng-, garakan setahun sekali yang menjadi Program PKM dosen TI-UAD, ini tahun kedua.

"Kegiatan ini bekerja sama denga Badan Kerja Sama (BKS) SD/MI Muhammadiyah/Aisyiyah Bantul Bekerja, diikuti guru perwakilan dari 55 SD/MI Muhammadiyah se-Bantul," ujar Murinto

didampingi Lisna Zahrotun ST MCs (dosen TI-UAD) di Kampus Utama UAD, Ringroad Selatan, Selasa (24/9).

- Dalam pelatihan tahun lalu, difokuskan pada Pelatihan Pembuatan Media Pembelajaran. Pelatihan tahun ini memfokuskan pada materi Pembuatan Website Sekolah dan Blog, Program lanjutan dari pelatihan ini Pendampingan Pengelolaan Website oleh Mahasiswa TI-UAD.

Ditambahkan, saat pembukaan dihadiri Pengurus Dikdasmen PDM Bantul Suhardi MPd, Sunarto dan Imam Noryanto, Ketua BKS Heriyanto MPd didampingi Bendahara Rokini dan Kepsek SDU Aisyiyah Bantul Suwardi SPd. (Jay)-d

Gambar 6.1. Koran Kedaulatan Rakyat

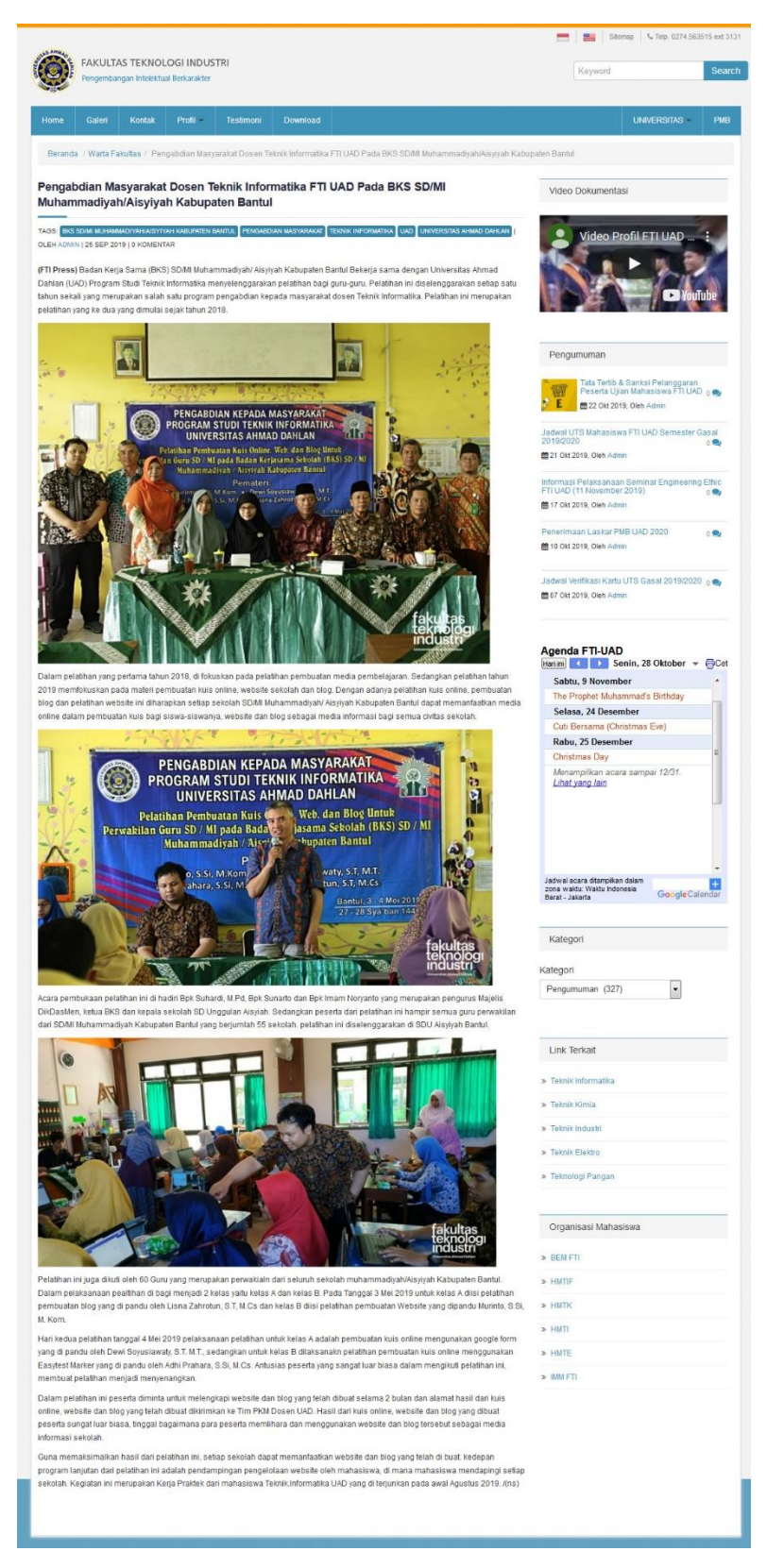

Gambar 6.2. https://fti.uad.ac.id/pengabdian-masyarakat-dosen-teknik-informatika-ftiuad-pada-bks-sd-mi-muhammadiyah-aisyiyah-kabupaten-bantul/

Lampiran 6. Log Book

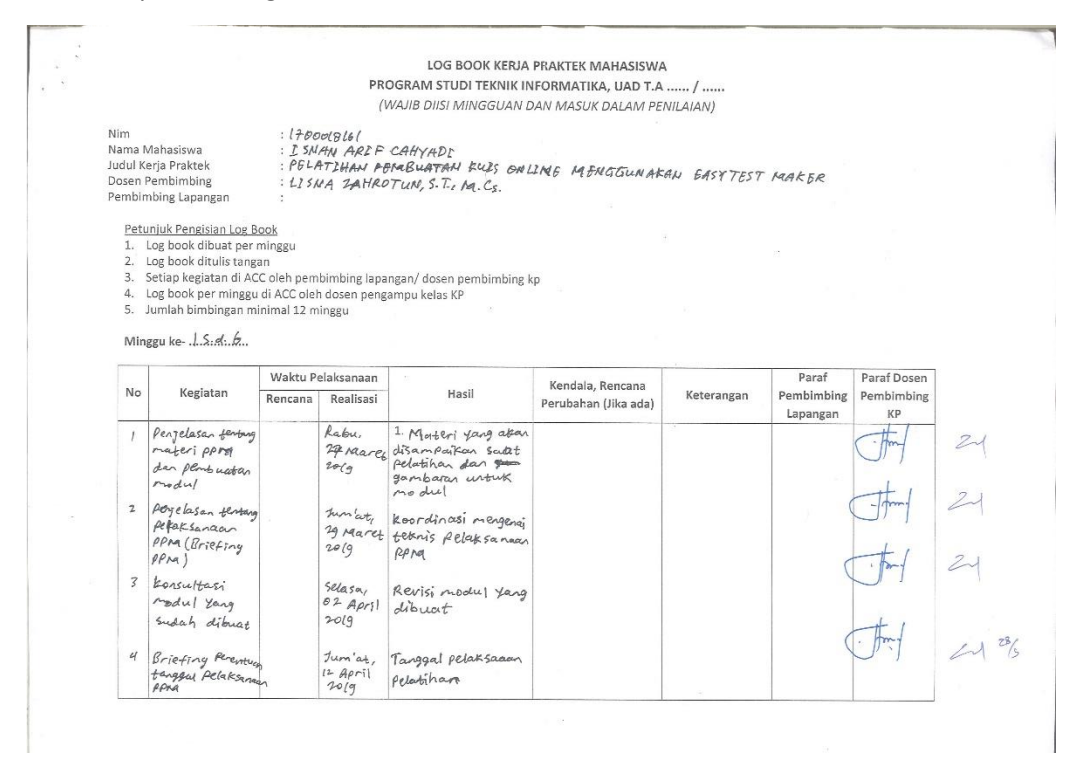

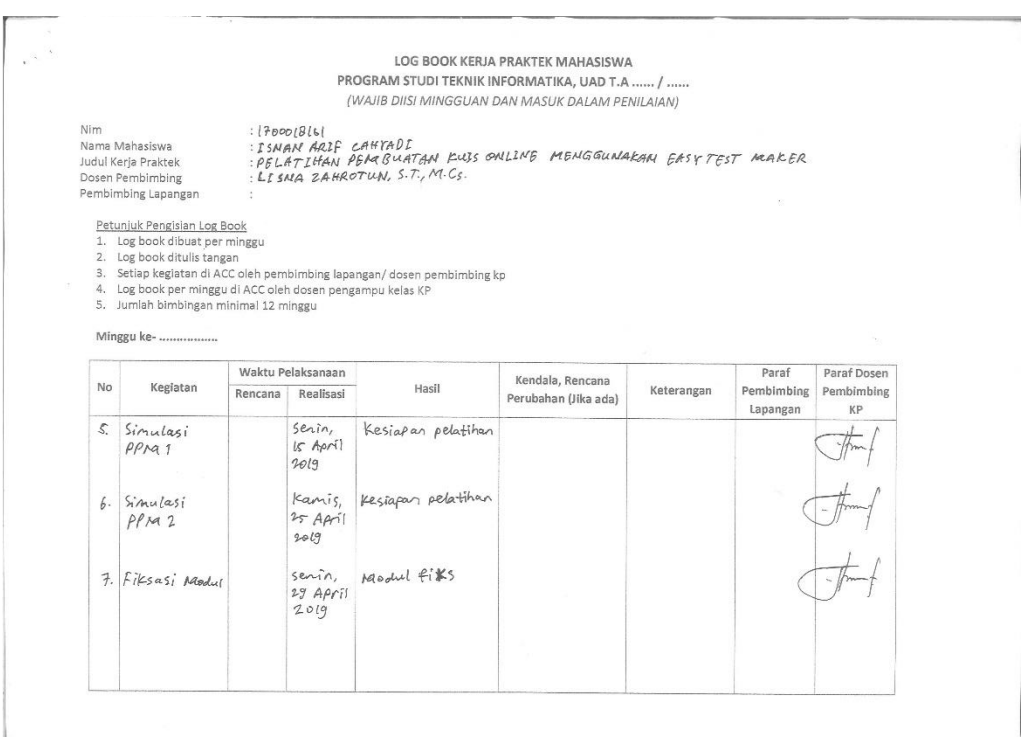

#### LOG BOOK KERJA PRAKTEK MAHASISWA PROGRAM STUDI TEKNIK INFORMATIKA, UAD T.A ...... / ...... (WAJIB DIISI MINGGUAN DAN MASUK DALAM PENILAIAN) : |FOOOLBIB|<br>: ESNAM ARIF CAHYADE<br>: PELATIHAN PERIBUATAN KUIS ON&LINE MÕNGGUNAKAN FASYTEST PAAKER<br>: LIJNG IAHROTUN, S.T., M.Cs. Nim Nim<br>Nama Mahasiswa<br>Judul Kerja Praktek<br>Dosen Pembimbing<br>Pembimbing Lapangan Petunjuk Pengisian Log Book Petunjuk Pengisian Log Book<br>1. Log book dibuat per minggu<br>2. Log book ditulis tangan<br>3. Setiap kegiatan di ACC oleh pembimbing lapangan/ dosen pembimbing kp<br>4. Log book per minggu di ACC oleh dosen pengampu kelas KP<br>5. Jum Minggu ke- $\hat{\mathcal{X}}$ -Sd: ...  $\hat{\mathcal{X}}$ ... Waktu Pelaksanaan Paraf Dosen Paraf Kendala, Rencana<br>Perubahan (Jika ada) Kegiatan **No** Hasil Keterangan Pembimbing Pembimbing Rencana Realisasi Lapangan  $KP$ 1. Pelatihan Pelaksanaan  $\mathcal{I}_{\mathcal{U}}$  on  $\mathcal{U}_{\mathcal{U}}$  $\mathcal{I}_{unr}$ 'at,  $\overline{\mathcal{F}}$  $\boldsymbol{l}$ Kerja Praktek<br>Hari Pertama  $24$ 03 Mei 03 Mei<br>2019  $2019$  $2$  Pelaksanaan  $s$ abtu,  $s$ abtu, Pelatihan Feringenaan Sabtu,<br>Kerja Praktek 09 Mei<br>Hari Kedua 2019 04. Mei  $21$ Hari Kedua Penabuatan<br>Laporan BAB1 Senjin,<br>103 Juni<br>2019  $\leq$ Laporan Bab 1 Rembuatan<br>Laporan BAB 2  $3$  enin<br> $72 \frac{3}{20}$ Laporar BABZ  $\mathcal{A}$  $21$

Penbuatan selasa,<br>10 sept<br>2019 Laporan BAB 3,4,  $\sqrt{2}$ renouatan<br>laporan BAB<br>3,4,5  $24$ Pembreatan Laporan BAB 5,7  $s$ efasa.  $\geq$  $\sqrt{2}$ laporar BAB<br>6,7  $\frac{19 \text{ Sept}}{2019}$  $243$ selasa,<br>24 sept 7 Fiksapilapora Laporan jadi  $\vec{r}$  $1019$ Catatan Pembimbing Lapangan/Dosen Pembimbing KP/ Dosen Pengampu Kelas KP: Yogyakarta, OB NOV BAABER 2018/9 Dosen Pengampu Kelas KP Mahasiswa  $187$  $\mathcal{A}$ 千 ( AMPIAN MA FUUSTA) (ISMAN ARIE CAHYADI

Lampiran 7. Dokumentasi Kegiatan KP PPM

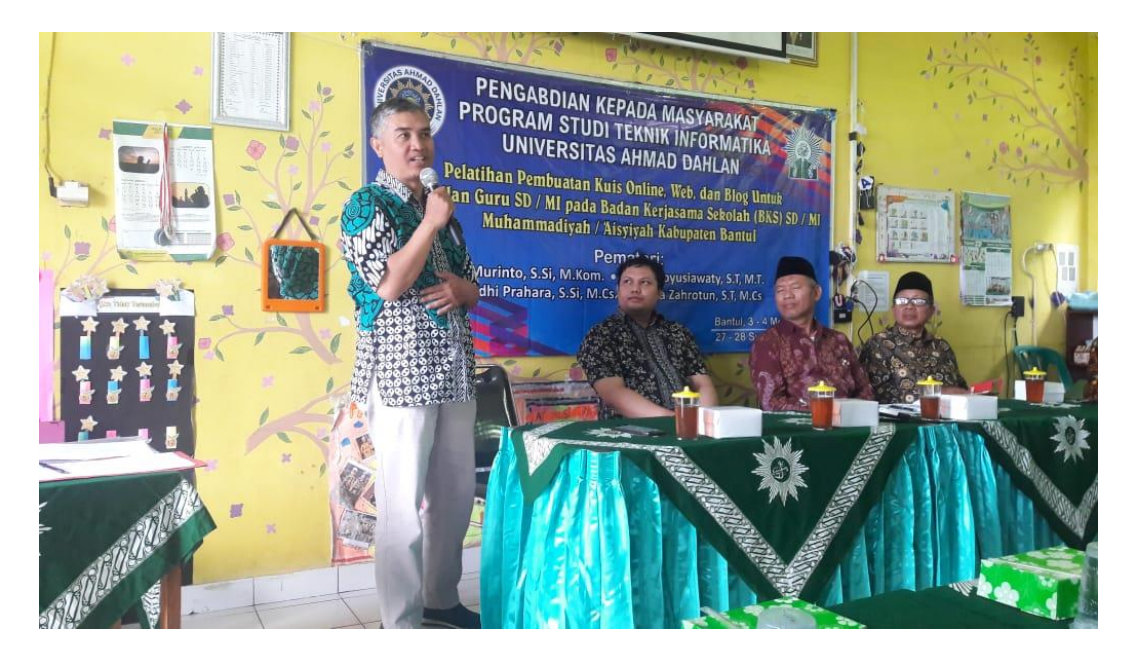

Gambar 7.1. Pembukaan Pelatihan

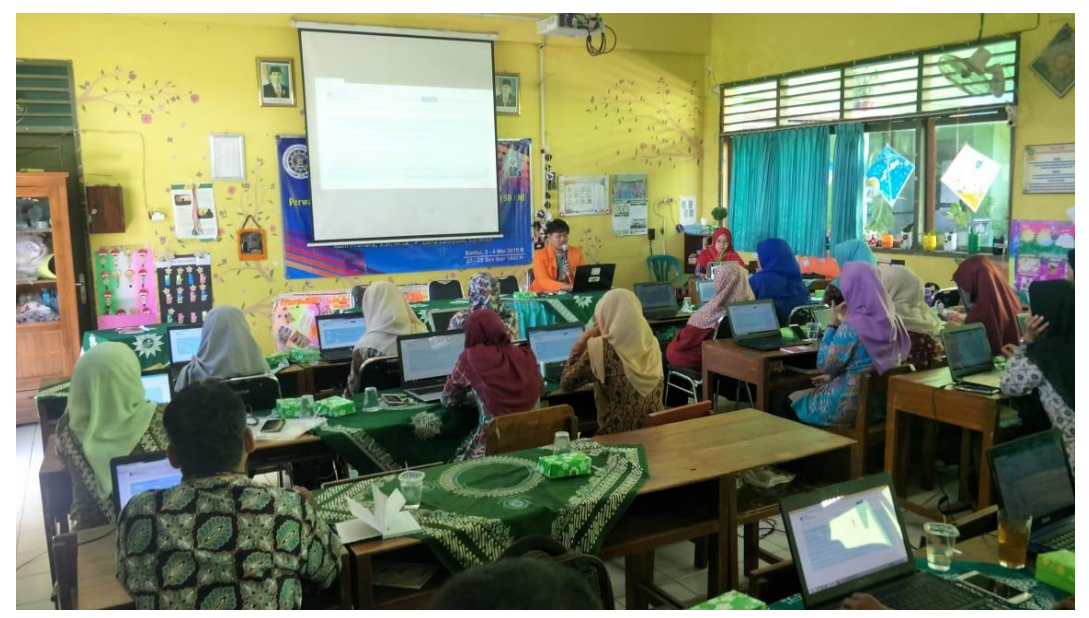

Gambar 7.2. Presentasi dan Pelatihan